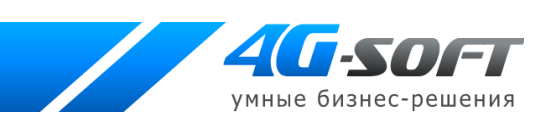

# **АВТОМАТИЗИРОВАННАЯ СИСТЕМА «ЭЛЕКТРОННАЯ ПЛОЩАДКА ДЛЯ ПРОДАЖИ ИМУЩЕСТВА (ПРЕДПРИЯТИЯ) ДОЛЖНИКА В ХОДЕ ПРОЦЕДУРЫ БАНКРОТСТВА»**

**Руководство организатора торгов**

Листов 40 2010

**Оглавление**

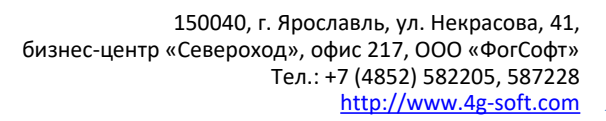

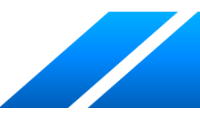

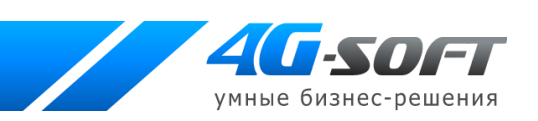

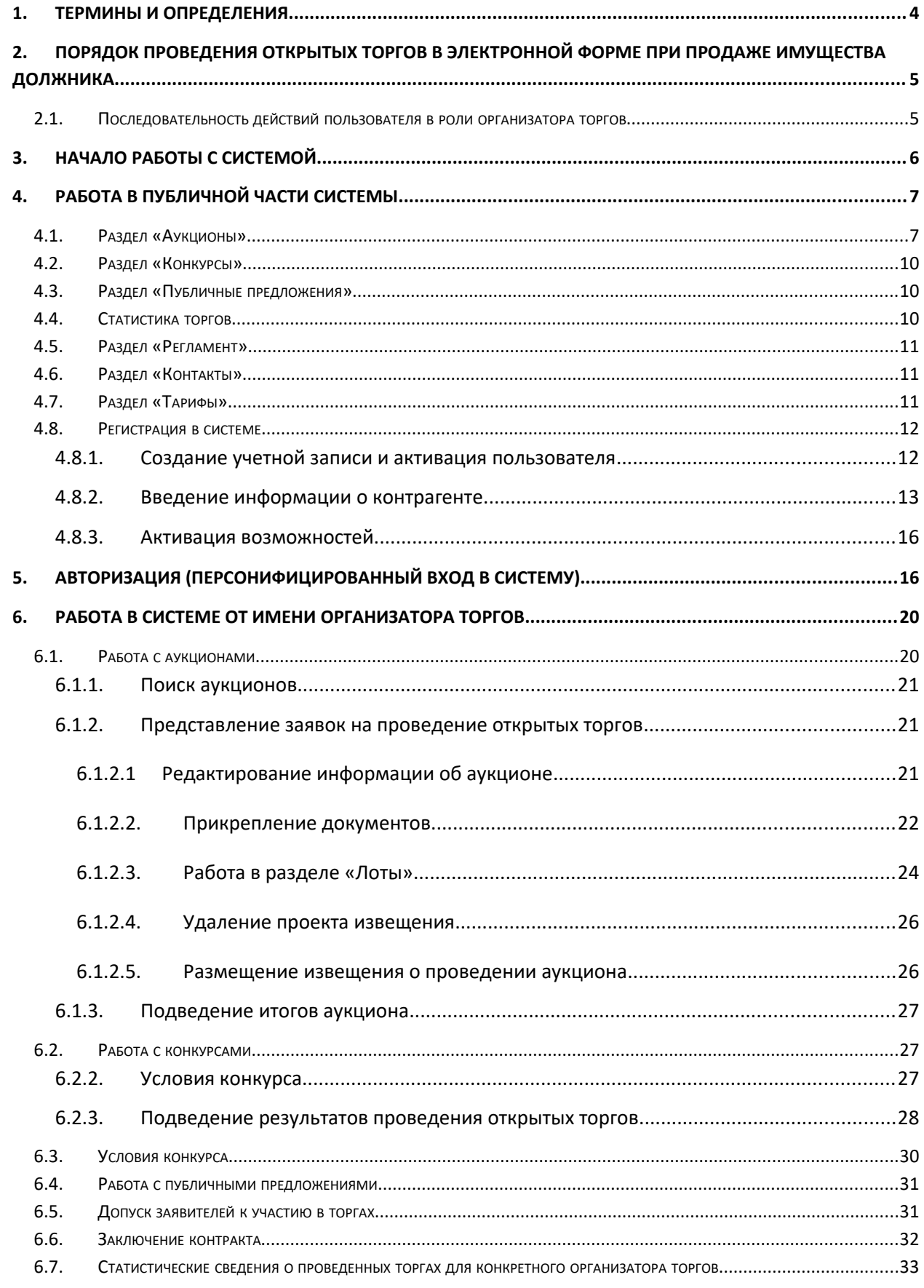

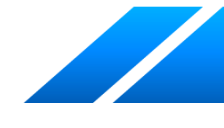

 $\overline{2}$ 

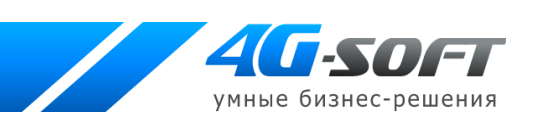

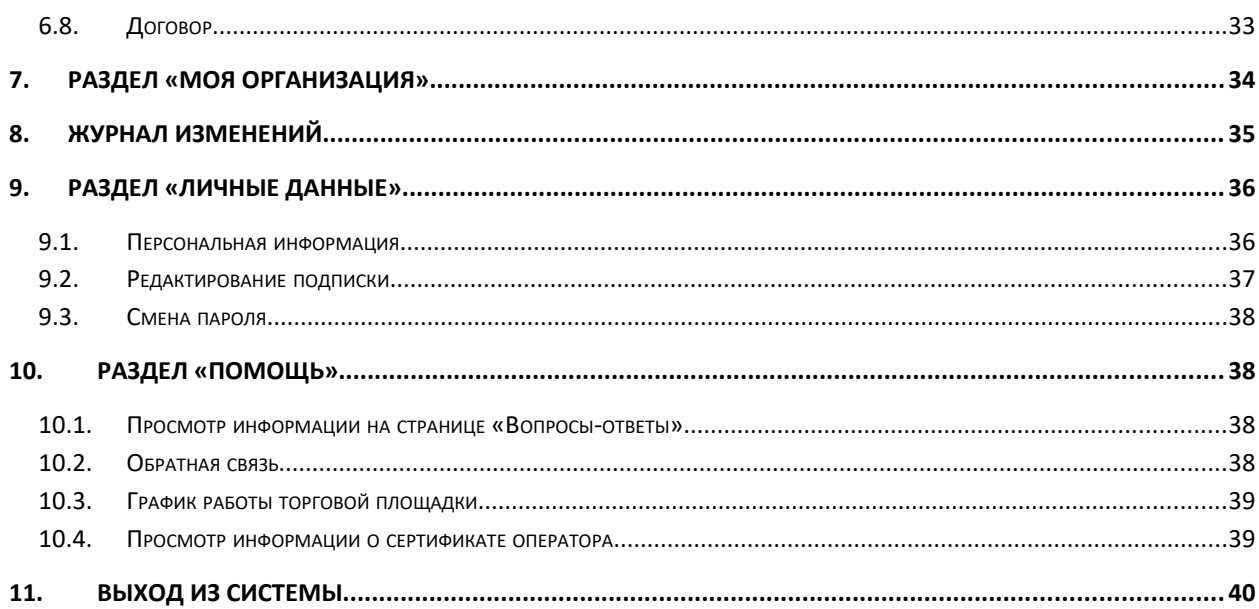

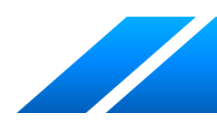

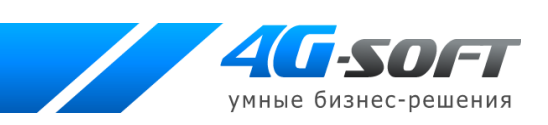

# **1 Термины и определения**

**Электронная торговая площадка (ЭТП) –** аппаратно-программный комплекс, обеспечивающий взаимодействие между организатором торгов и участниками торгов на всех этапах заключения сделки в ON-line режиме.

**Организатор торгов** – физическое или юридическое лицо, зарегистрированное на торговой площадке, формирующее условия проведения и публикующее информацию о проведении торгов в форме заявки на проведение открытых торгов.

**Участник торгов** – физическое или юридическое лицо, зарегистрированное на торговой площадке, подающее заявку на участие в торгах и вносящее ценовые предложения.

**Торги на понижение** – в ходе таких торгов участники торгов предлагают организатору купить имущество должника по более низкой цене, чем начальная цена лота.

**Победитель торгов** – участник, предложивший наименьшую цену, удовлетворяющий всем предъявляемым условиям.

**Оператор торговой площадки** – юридическое лицо, обеспечивающее обмен информацией и организационно-техническое взаимодействие между организаторами и участниками при проведении открытых торгов в электронной форме.

**Электронная цифровая подпись (ЭЦП)** -— реквизит электронного документа, предназначенный для защиты данного электронного документа от подделки, полученный в результате криптографического преобразования информации с использованием закрытого ключа электронной цифровой подписи и позволяющий идентифицировать владельца сертификата ключа подписи, а также установить отсутствие искажения информации в электронном документе.

**Электронный документ (ЭД)** — документ, информация в котором представлена в электронно-цифровой форме.

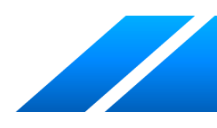

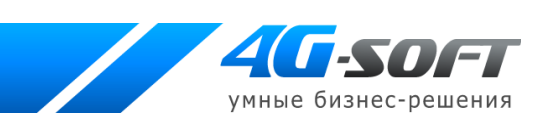

# **2 Порядок проведения открытых торгов в электронной форме при продаже имущества должника**

# **2.1 Последовательность действий пользователя в роли организатора торгов**

- 1. Получить сертификат ключа электронной цифровой подписи.
- 2. Зарегистрироваться на электронной торговой площадке [\(пункт 4.8 настоящего](#page-12-0)  [руководства\)](#page-12-0).
- 3. Заключить договор с оператором электронной торговой площадки [\(пункт 4.8.2\)](#page-13-0).
- <span id="page-4-0"></span>4. Пройти процедуру авторизации [\(п. 3,](#page-4-0) [п. 5\)](#page-16-0).
- 5. Присоединиться к регламенту проведения открытых торгов [\(пункт 5\)](#page-16-0).
- 6. Предоставить оператору ЭТП заявку на проведение открытых торгов в электронной форме:
	- 6.1.Сформировать, отредактировать заявку [\(пункты 6.1.2.1,](#page-21-0) [6.1.2.3,](#page-23-0) [6.1.2.4,](#page-25-0) [6.2,](#page-27-0) [6.4\)](#page-30-1).
	- 6.2.Приложить подписанные ЭЦП проект договора о задатке и проект договора куплипродажи имущества должника [\(п. 6.1.2.2\)](#page-22-0).
	- 6.3.Описать требования к участникам и условия конкурса [\(п.6.2.2,](#page-27-1) [6.3\)](#page-29-0).
	- 6.4.Подписать заявку ЭЦП.
	- 6.5.Опубликовать заявку [\(п. 6.1.2.5,](#page-26-1) [6.2,](#page-27-0) [6.4\)](#page-30-1).
- 7. Определить участников открытых торгов [\(п. 6.5\)](#page-30-0):
	- 7.1.Направить оператору торговой площадки подписанный ЭЦП протокол об определении участников торгов.
- 8. Контролировать проведение открытых торгов:
	- 8.1.Просматривать ценовые предложения участников торгов, подаваемые в ходе проведения аукционов с открытой формой подачи ценовых предложений [\(п. 6.1.1\)](#page-20-0).
- 9. Подвести итоги проведения открытых торгов:
	- 9.1.Подписать ЭЦП протокол и решение об итогах торгов, сформированных по результатам проведения торгов [\(п. 6.1.3\)](#page-26-0).
	- 9.2.Рассмотреть ценовые предложения от участников торгов, проводимых в форме конкурса, определить соответствие участников условиям конкурса, выбрать

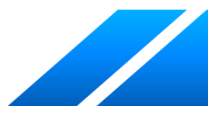

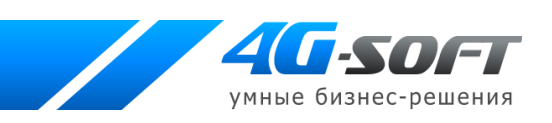

победителя торгов по конкурсу, подписать ЭЦП сформированные документы [\(п. 6.2.3,](#page-27-2) [6.1.3\)](#page-26-0).

- 9.3.Подписать договор купли-продажи с победителем торгов [\(п. 6.6\)](#page-31-0).
- 9.4.Подписать договор с участником торгов, занявшим второе место с указанием причины отказа победителя [\(п. 6.6\)](#page-31-0).

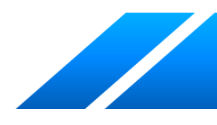

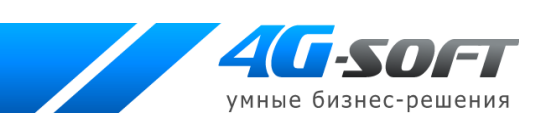

# **3 Начало работы с системой**

Для загрузки системы пользователю необходимо запустить браузер и в строке адреса ввести адрес системы.

После загрузки системы пользователь попадает в публичную часть системы в раздел «Аукционы».

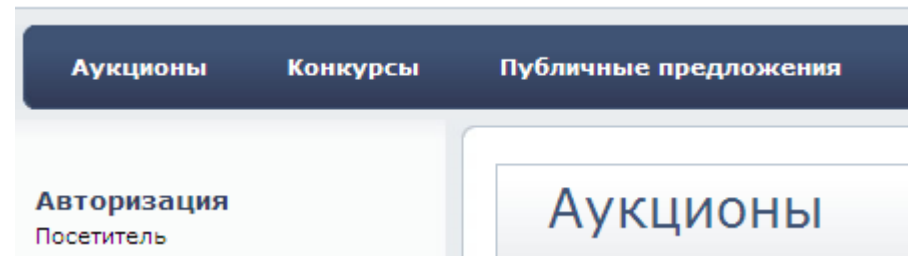

**Рис. 3.1. Начало работы пользователя в публичной части системы.**

Для работы в системы пользователь должен использовать пункты верхнего (1) и левого (2) меню:

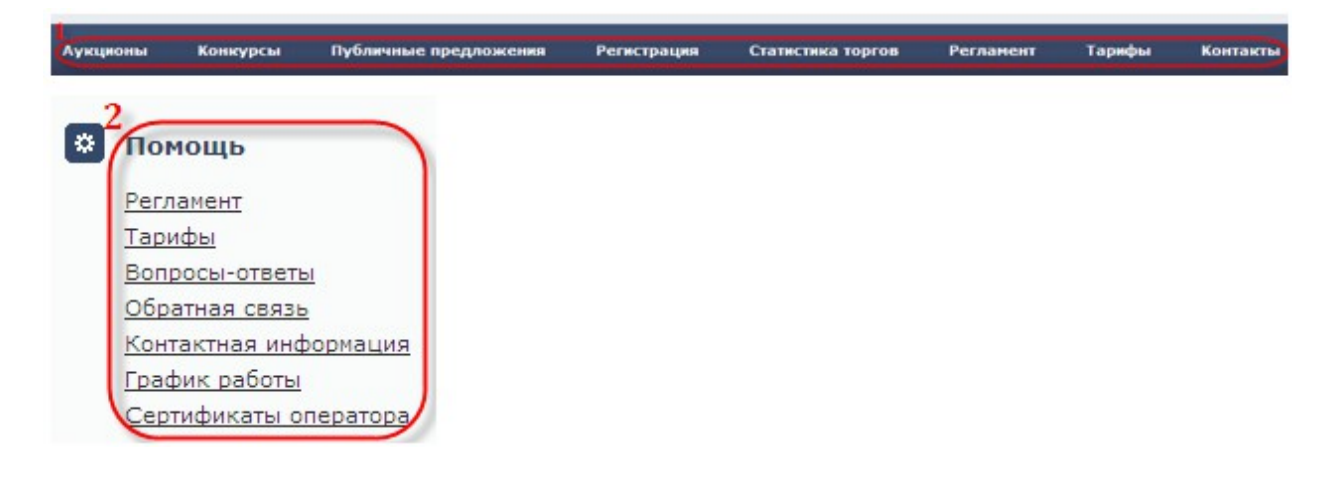

#### **Рис. 3.2. Меню.**

Для просмотра пунктов меню пользователю необходимо щелкнуться на заголовке интересующего его блока.

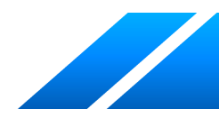

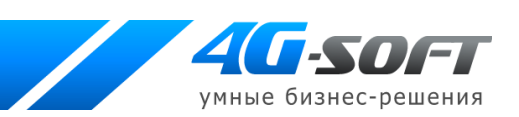

# **4 Работа в публичной части системы**

# **4.1 Раздел «Аукционы»**

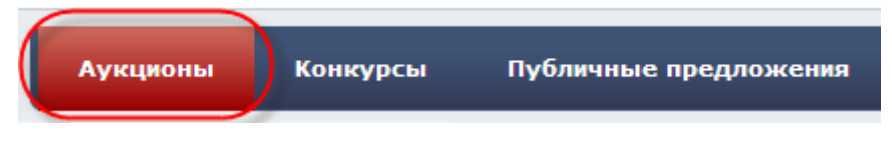

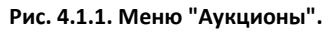

В данном разделе пользователь может просмотреть перечень аукционов и осуществить поиск по всем введённым в систему аукционам, заполнив критерии поиска (1) и нажав на кнопку «Искать аукционы» (2):

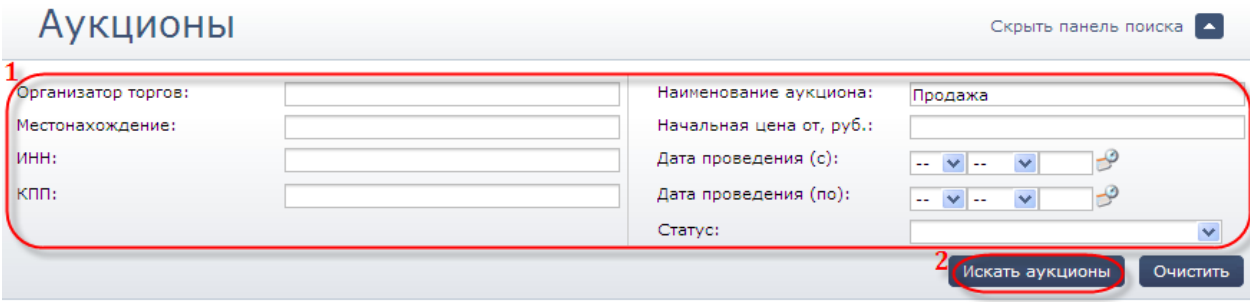

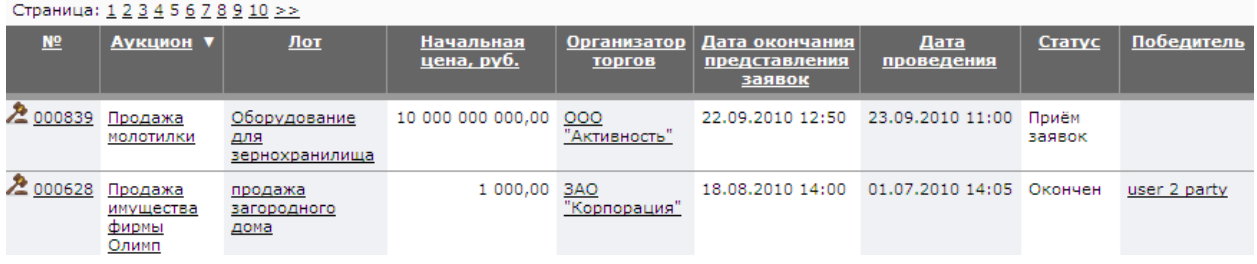

#### **Рис.4.1.2. Фильтры поиска.**

Работа с результатами поиска:

Для изменения сортировки результатов поиска сотруднику следует нажать на ссылку,

находящуюся в заголовке столбца таблицы результатов:

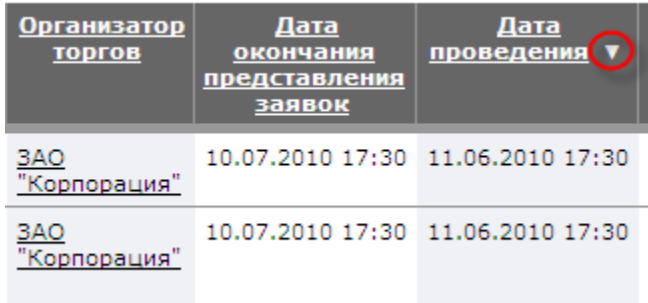

**Рис. 4.1.3. Сортировка данных в таблице результатов поиска.**

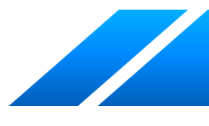

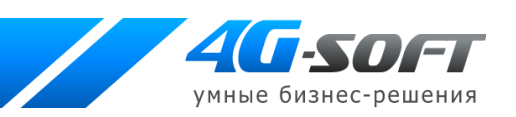

 Для перехода на следующую страницу результатов поиска пользователю необходимо воспользоваться постраничной навигацией:

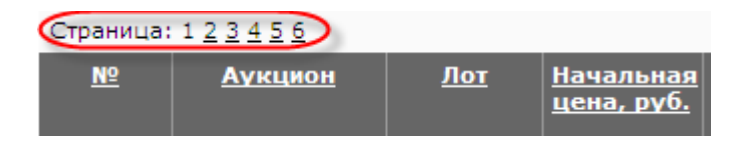

**Рис. 4.1.4. Постраничная навигация.**

 Для просмотра детальной информации об аукционе пользователь должен нажать на ссылку номера аукциона или его названия:

| N <sub>2</sub> | <u>Аукцион</u>               | Лот                         |
|----------------|------------------------------|-----------------------------|
| 000524         | Продажа<br><u>иебозавода</u> | <u>Хлебопекарный</u><br>цех |

**Рис. 4.1.5. Просмотр информации об аукционе.**

 Для просмотра детальной информации о лоте пользователь должен щелкнуться на ссылке в названии лота:

| <u>Nº</u>        | <u>Аукцион</u>         | Лот                                     |
|------------------|------------------------|-----------------------------------------|
| 2 000524 Продажа | <u>хлебозавода</u>     | <u>Хлебопекарный</u><br>$_{\text{uex}}$ |
| 2000524          | Продажа<br>хлебозавода | Продажа<br><u>кондитерского</u><br>цеха |

**Рис. 4.1.6. Просмотр информации о лоте.**

Просмотреть информацию пользователь сможет так же в окне, открывающемся при наведении курсора на интересующий лот:

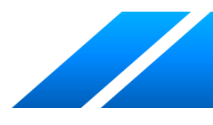

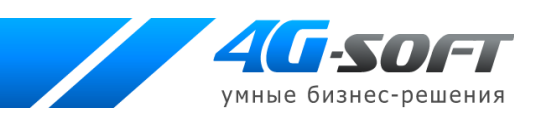

| Лот                              | Начальная<br><u>цена, руб.</u>             | <b>Организатор</b><br><b>ТОРГОВ</b>                            | Дата окон<br>представ<br>заявс |
|----------------------------------|--------------------------------------------|----------------------------------------------------------------|--------------------------------|
| Хлебопекарный<br>$_{\text{Hex}}$ | 100 000 000,00                             | -3AO<br>"Корпорация"                                           | 10.07.2010                     |
| Продажа<br>кондитерского<br>цеха | Не состоялся<br>Завершение:<br>Цена, руб.: | Продажа кондитерского цеха<br>16.06.2010 18:53<br>2 000 000,00 |                                |

**Рис. 4.1.7. Окно для просмотра информации о лоте.**

Для лота в статусе «Оконченный», «Не состоялся» пользователю для просмотра будут доступны протокол аукциона, в котором можно просмотреть историю ставок, и решение об итогах аукциона, в котором содержится информация о победителе аукциона по каждому лоту. Для лота в статусе «Идут торги» можно ознакомиться с предложениями о цене контракта.

 Для получения развернутой информации об организаторе торгов служит ссылка в его названии в соответствующем столбце таблицы:

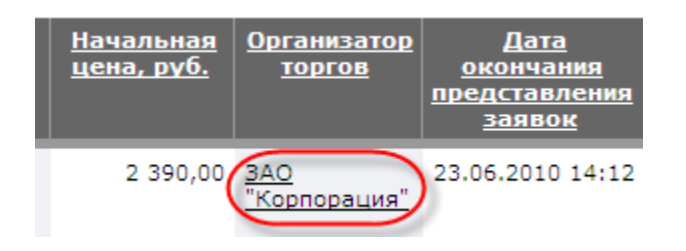

**Рис. 4.1.8. Сведения об организаторе торгов.**

 Для получения развернутой информации о победителе лота служит ссылка в его названии в соответствующем столбце таблицы:

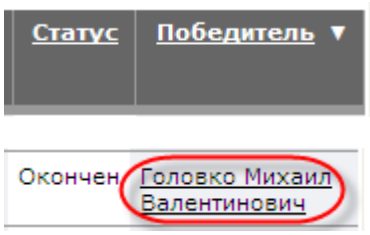

**Рис. 4.1.9. Информация о победителе.**

Система предоставляет пользователю возможность скрыть фильтры поиска:

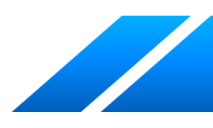

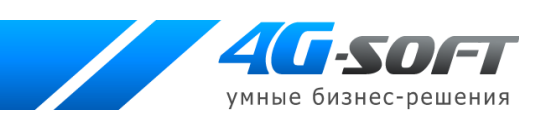

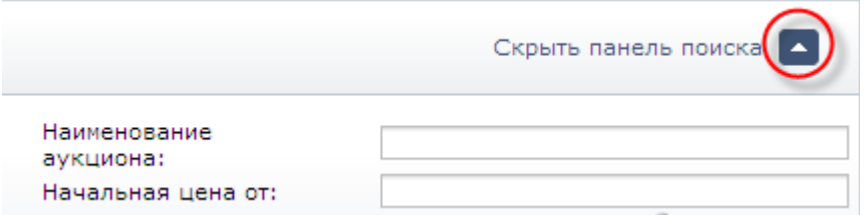

**Рис. 4.1.10. Кнопка для отображения\скрытия панели поиска.**

# **4.2 Раздел «Конкурсы»**

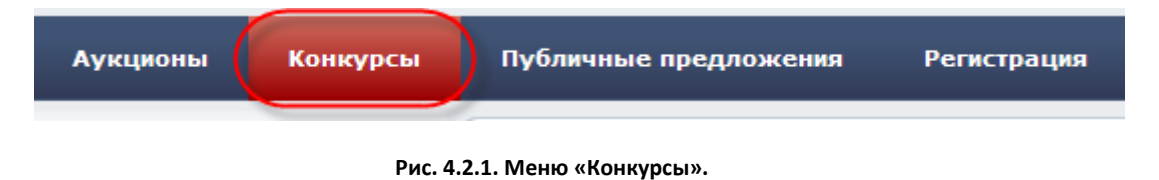

Работа с информацией о конкурсах аналогична действиям пользователя по работе с

аукционами.

# **4.3 Раздел «Публичные предложения»**

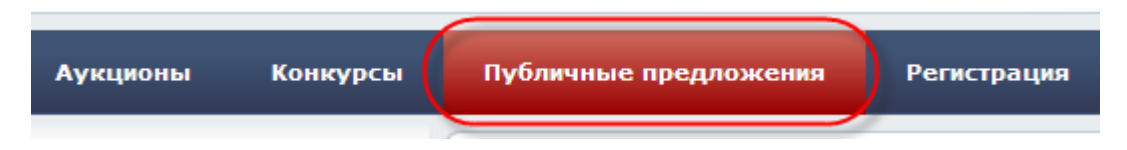

**Рис. 4.3.1. Меню «Публичные предложения».**

Работа с информацией о публичных предложениях аналогична действиям пользователя при работе с аукционами.

# **4.4 Статистика торгов**

Статистические сведения о проведенных торгах для всей торговой площадки с момента ее функционирования размещены на странице «Статистика торгов» в меню «Статистика»:

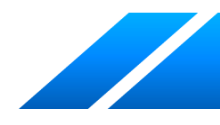

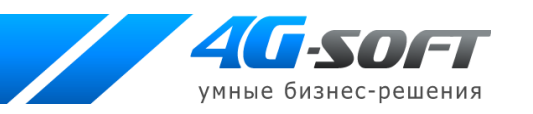

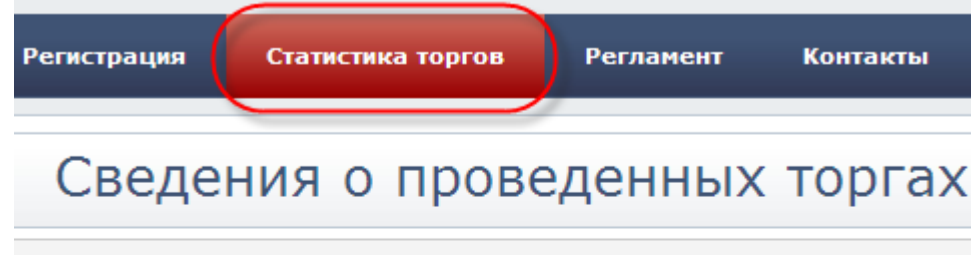

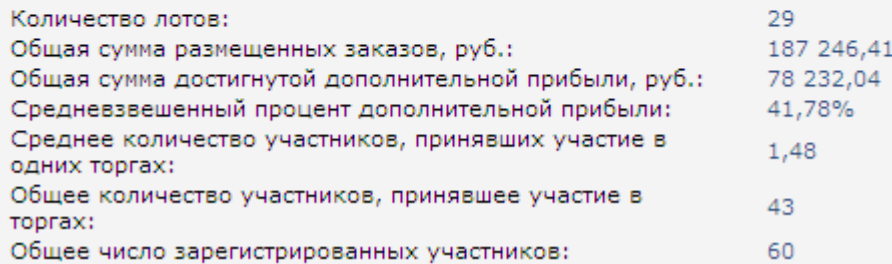

#### **Рис.4.4.1. Статистические данные.**

# **4.5 Раздел «Регламент»**

Ознакомиться с правилами работы на площадке, проведения торгов и участия в них пользователь сможет в разделе «Регламент»:

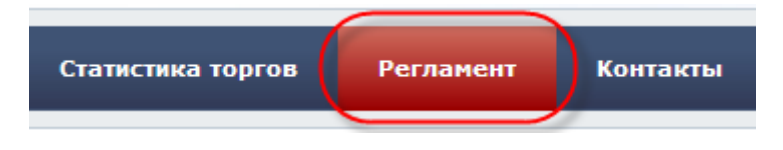

**Рис. 4.5.1. Меню «Регламент».**

## **4.6 Раздел «Контакты»**

В разделе представлена информация об операторе торговой площадки:

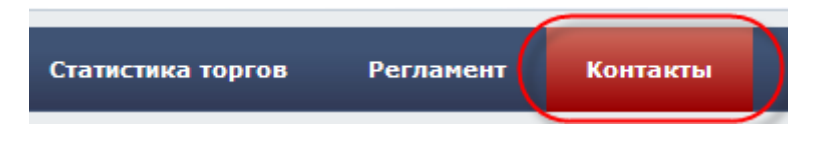

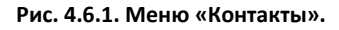

# **4.7 Раздел «Тарифы»**

В данном разделе посетителю доступна информация о тарифах, установленных оператором для проведения на площадке различных операций:

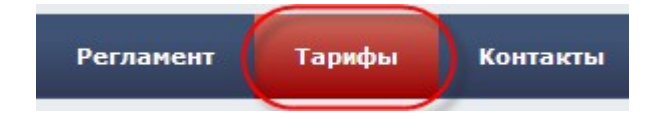

**Рис. 4.7.1. Меню «Тарифы»**

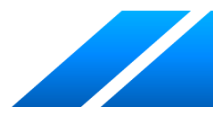

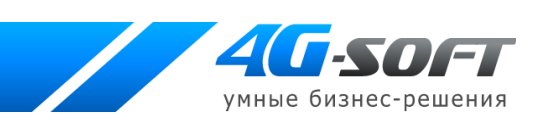

# <span id="page-12-0"></span>**4.8 Регистрация в системе**

Для обеспечения доступа к проведению торгов на площадке оператор осуществляет регистрацию пользователей в системе. Регистрация пользователя проводится в соответствующем разделе системы:

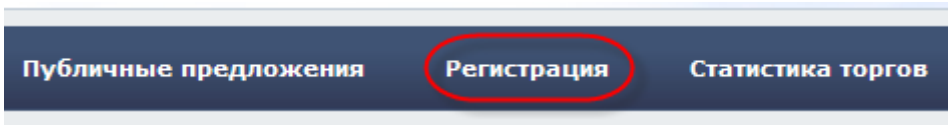

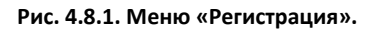

Регистрация пользователя (организатора торгов) в системе состоит из нескольких шагов.

Первоначально необходимо выбрать роль пользователя в системе и кликнуть по соответствующей ссылке:

- Регистрация организатора торгов
- Регистрация участника торгов

#### **Рис. 4.8.2. Выбор роли пользователя.**

### **4.8.1 Создание учетной записи и активация пользователя**

Прежде всего, посетитель должен ознакомиться с регламентом работы и согласиться со всеми его условиями. Свое согласие посетитель подтверждает нажатием кнопки «Согласен с условиями». Если посетитель не хочет выполнять условия публичной оферты, то он использует кнопку «Не согласен».

В случае согласия с указанными условиями на следующем этапе становятся доступны соответствующие поля для создания пользователя.

После заполнения полей необходимо нажать кнопку «Продолжить» (1). При нажатии на кнопку «Отмена» (2) посетитель зарегистрирован не будет и новый пользователь создан не будет:

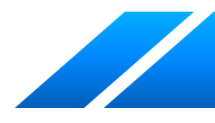

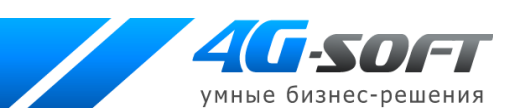

## Создание нового пользователя

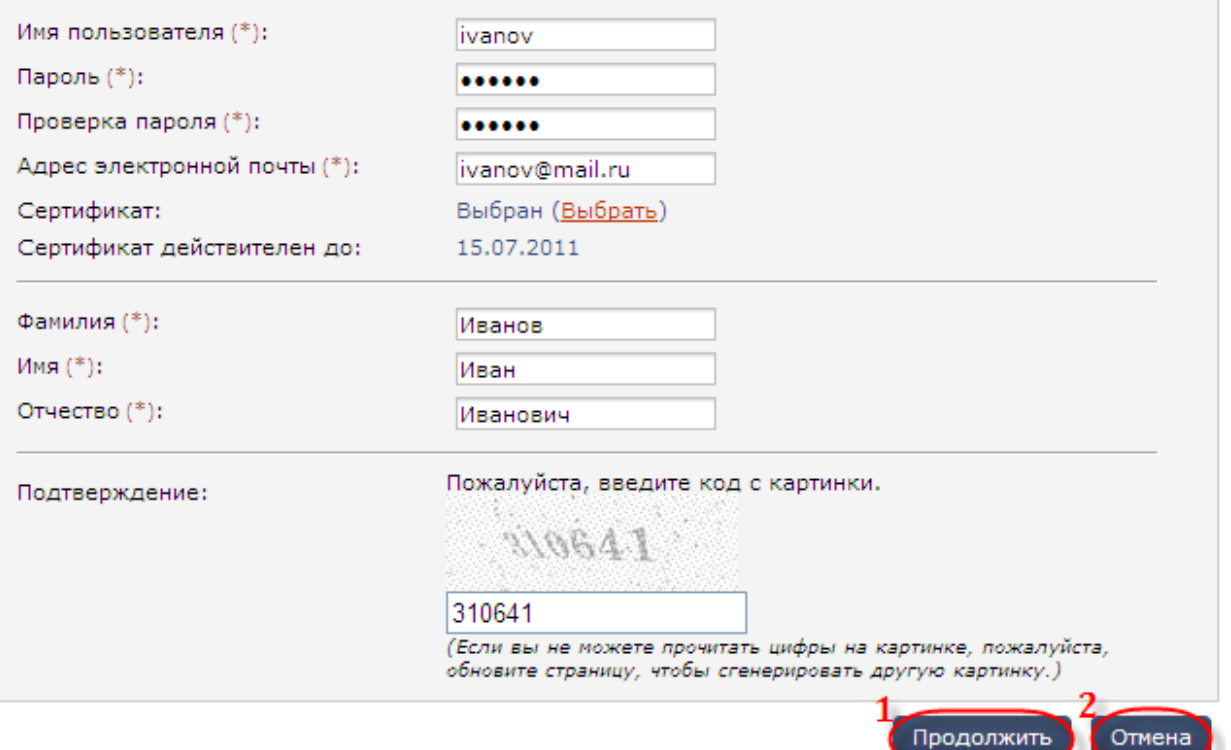

**Рис. 4.8.1.1. Заполнение полей для создания пользователя.**

Для получения доступа к дополнительным возможностям системы пользователю необходимо далее ввести код подтверждения (1), направляемый на адрес электронной почты, указанный при создании пользователя, и нажать на кнопку «Активировать пользователя» (2):

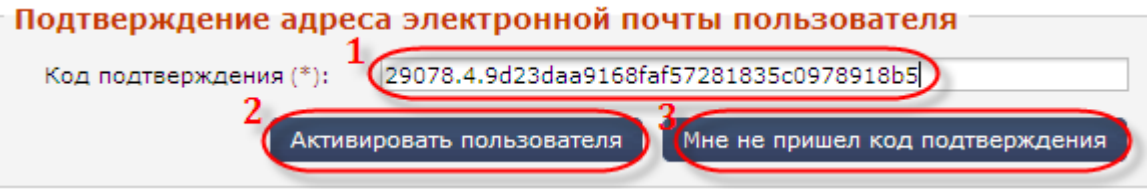

**Рис. 4.8.1.2. Подтверждение учетной записи пользователя.**

В таком случае активация произойдет автоматически. Если письмо с кодом не было получено, пользователю следует воспользоваться кнопкой «Мне не пришел код подтверждения» (3).

После того, как пользователь будет зарегистрирован в системе, на указанный адрес электронной почты сотруднику придет соответствующее уведомление.

# <span id="page-13-0"></span>**4.8.2 Введение информации о контрагенте**

После активации пользователя сотруднику необходимо ввести информацию о контрагенте, от имени которого будет работать в системе данный пользователь.

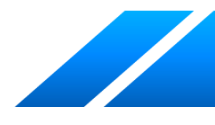

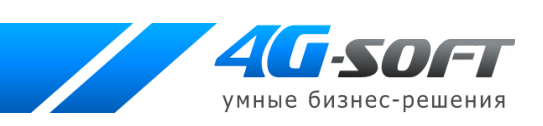

В случае если вновь созданный пользователь будет принадлежать к уже существующей организации (1), в системе существует возможность поиска нужной организации с использованием фильтров поиска (2). Для поиска служит кнопка «Искать организацию» (3). Для удаления внесенной в фильтры поиска информации служит кнопка «Очистить» (4):

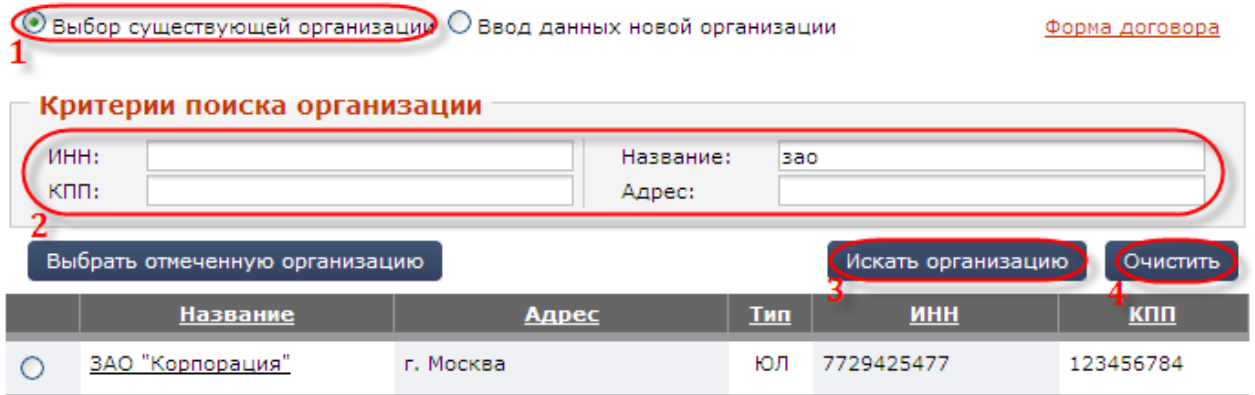

**Рис.4.8.2.1. Поиск организации.**

Выбор нужной организации (2) подтверждается нажатием на кнопку «Выбрать отмеченную организацию» (1):

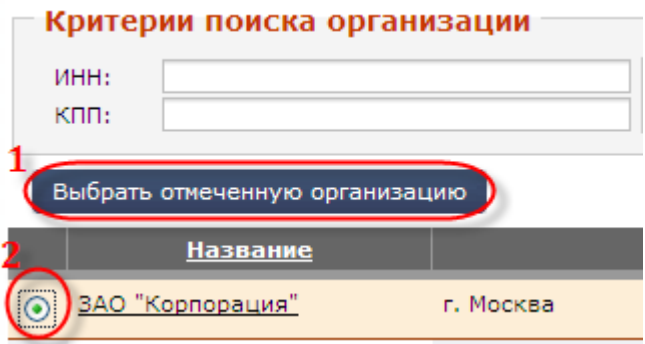

**Рис. 4.8.2.2. Выбор организации.**

Для прикрепления созданного пользователя к новой организации служит радио-кнопка «Ввод данных новой организации»:

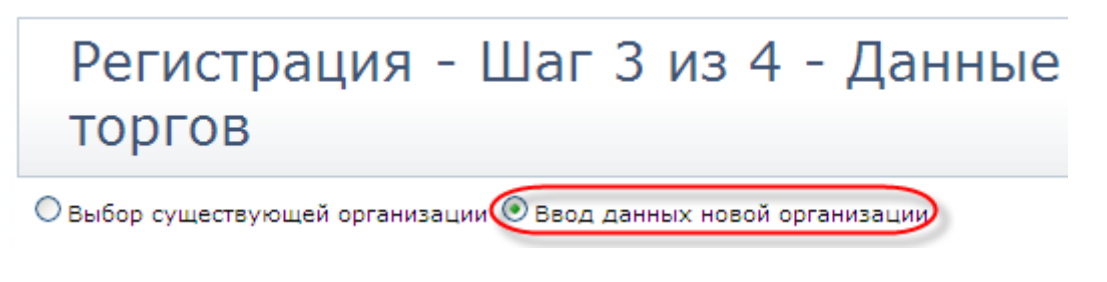

**Рис. 4.8.2.3. Обращение к форме для ввода данных новой организации.**

После заполнения всех сведений о новом контрагенте необходимо «Сохранить» их в системе.

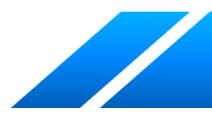

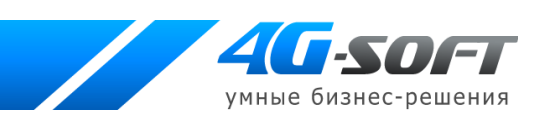

Для просмотра типовой формы договора между организатором торгов и оператором торговой площадки пользователь должен нажать на ссылку «Форма договора» на странице поиска организации или на странице добавления нового контрагента:

# Регистрация - Шаг 3 из 4 - Данные участника конкурсов

 $\odot$  Выбор существующей организации  $\,\circledcirc$  Ввод данных новой организации

**Рис. 4.8.2.4. Ссылка для получения формы договора.**

Для регистрации на площадке заявитель должен предоставить оператору площадки список необходимых документов. Указанные документы и сведения должны быть подписаны руководителем или уполномоченным им лицом и заверены печатью юридического лица или индивидуального предпринимателя (для заявителей - юридических лиц или индивидуальных предпринимателей) или собственноручно подписаны физическим лицом (для заявителей физических лиц), либо должны быть представлены в форме электронного сообщения, подписанного электронной цифровой подписью. Для прикрепления указанных документов служит кнопка «Добавить документ» в блоке «Документы»:

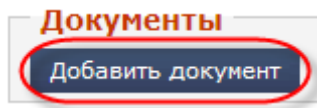

**Рис. 4.8.2.5. Прикрепление документов.**

Пользователь должен выбрать документ (1), указать тип документа (2), при необходимости оставить комментарий к документу (3) и загрузить его в систему (4):

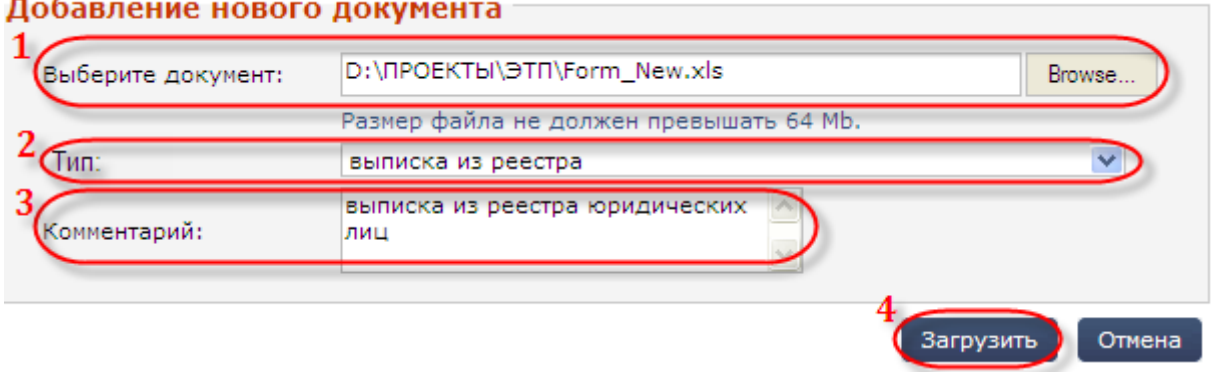

#### **Рис. 4.8.2.6. Добавление нового документа.**

Для прикрепления всех документов пользователь должен повторить процедуру необходимое число раз. Список всех прикрепленных документов доступен в таблице, откуда пользователь сможет удалить прикрепленный документ. При прикреплении документов пользователь добавляет заявку на включение добавляемых документов в список документов

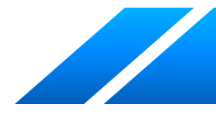

Форма договор

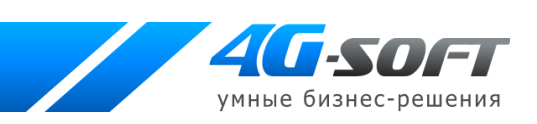

организации пользователя. Документы будут добавлены в список документов организации только после рассмотрения и принятия заявки администратором:

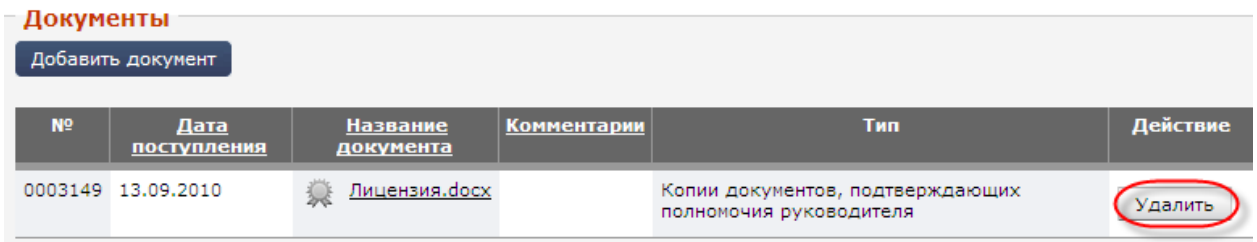

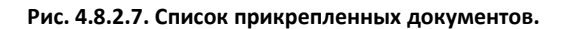

По окончании процедуры прикрепления документов пользователю необходимо подтвердить окончание регистрации:

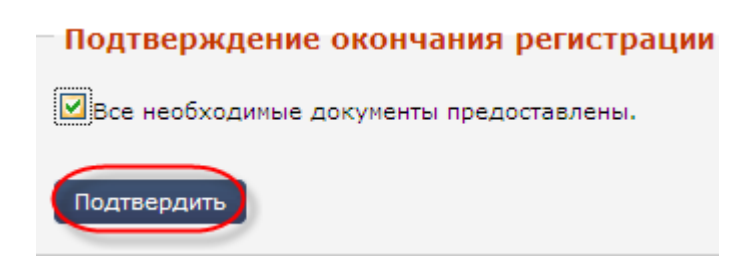

**Рис. 4.8.2.8. Подтверждение окончания регистрации.**

Однако после ввода данных в систему пользователь имеет ограниченный статус в системе. После получения подтверждающих документов от организации будет произведена окончательная регистрация пользователя и организации и получен доступ к дополнительным функциям системы.

## **4.8.3 Активация возможностей**

После получения документов, подтверждающих введенную информацию, и их проверки администрация системы активирует дополнительные возможности учетной записи данного пользователя, что даст возможность пользователю размещать заявки о проведении торгов и выполнять иные действия.

Выполнять значимые действия сотрудник сможет только после подписания документа о присоединении к регламенту работы торговой площадки.

# <span id="page-16-0"></span>**5 Авторизация (персонифицированный вход в систему)**

Для работы со своими торгами пользователю нужно пройти процедуру авторизации. Для этого необходимо ввести имя пользователя и пароль в форму авторизации (1) в публичной части системы и нажать на кнопку «Войти» (2):

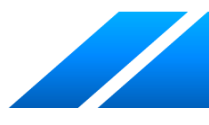

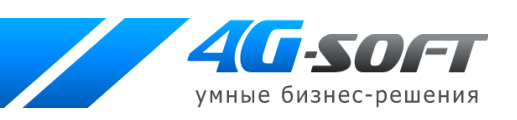

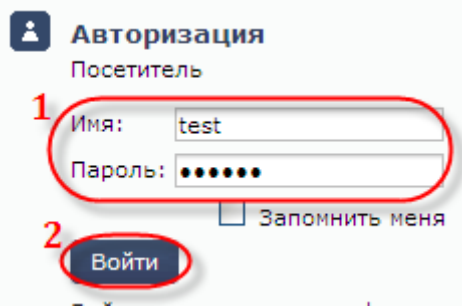

**Рис. 5.1. Форма авторизации.**

В случае ошибки пользователю будет предложено повторить ввод имени и пароля.

Для выхода из системы следует нажать на ссылку «Выход» в правом верхнем углу экрана или выйти по ссылке «Выход из системы» в блоке «Авторизация»:

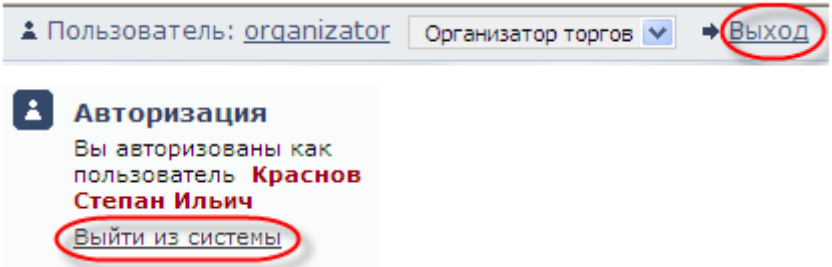

**Рис. 5.2. Ссылки для выхода из системы.**

Если пользователь забыл пароль, он сможет воспользоваться услугой восстановления пароля:

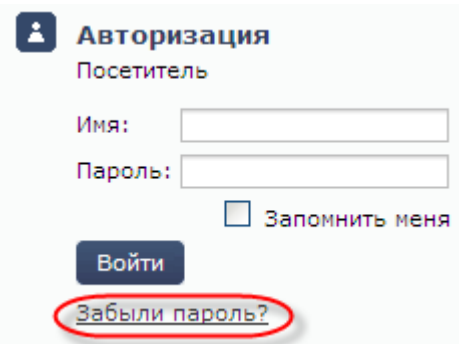

**Рис. 5.3. Восстановление пароля.**

Для восстановления пароля пользователю следует указать адрес электронной почты, на который придет новый пароль (1), и нажать на кнопку «Восстановить пароль» (2):

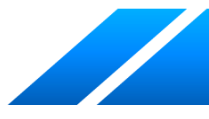

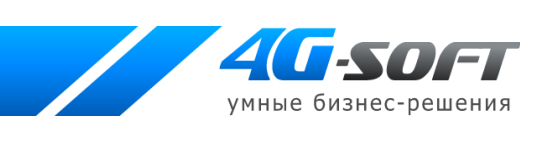

# **Введите Ваш Email** 111@mail.ru  $Email(*)$ : 2 Восстановить пароль

#### **Рис. 5.4. Процедура восстановления пароля.**

На указанный адрес электронной почты будет выслано письмо с информацией о восстановлении пароля.

Пройдя процедуру авторизации, вновь зарегистрированному пользователю будет предложено присоединиться к регламенту работы электронной торговой площадки. Для этого пользователь должен подписать договор о присоединении путем нажатия на кнопку «Согласен с условиями»:

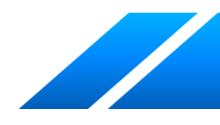

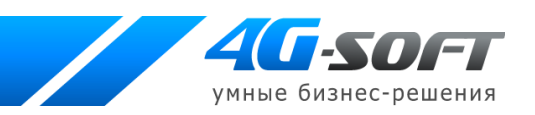

# Подписание договора

Заявление о присоединении к Регламенту электронной площадки iTender

я. Головко Михаил Валентинович

(фамилия, имя, отчество)

паспорт 5678 438301

(серия и номер паспорта

выдан ROVD 07 января 2005 года

кем и когда выдан)

в соответствии со статьёй 428 ГК Российской Федерации полностью и безусловно присоединяюсь к Регламенту электронной площадки iTender условия которого определены оператором электронной площадки и опубликованы на электронной площадке по адресу http://www.4g-soft.com/public/help/reglament/.

Регламентом электронной площадки iTender и приложениями к нему ознакомлен и обязуюсь соблюдать все положения указанного документа.

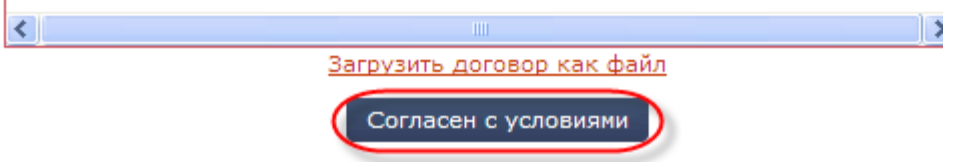

**Рис. 5.5. Присоединение пользователя к регламенту.**

Без присоединения к регламенту пользователь не сможет проводить значимые действия в системе (публиковать заявки на проведение торгов):

# Редактирование аукциона

Для завершения редактирования проекта извещения (успешной публикации) Вам необходимо дополнить следующие сведения: • Не подписано заявление на присоединение к регламенту. Опубликование невозможно.

#### **Рис. 5.6. Сообщение о необходимости присоединиться к регламенту торгов.**

Для получения формы присоединения к регламенту пользователь сможет воспользоваться ссылками в соответствующем сообщении:

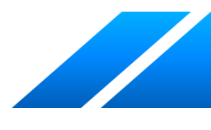

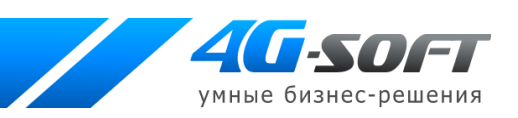

Не подписано заявление на присоединение к регламенту. Не подписано заявление на присоединение к регламенту. Часть функционала недоступна. Воспользуйтесь ссылкой для подписания соглашения.

**Рис. 5.7. Ссылки для присоединения к регламенту.**

# **6 Работа в системе от имени организатора торгов**

# **6.1 Работа с аукционами**

После прохождения процедуры авторизации пользователь попадает в раздел «Мои аукционы». Позднее, для возвращения на страницу, он может воспользоваться верхним меню или ссылкой «Мои аукционы» в блоке «Торги» в левом меню:

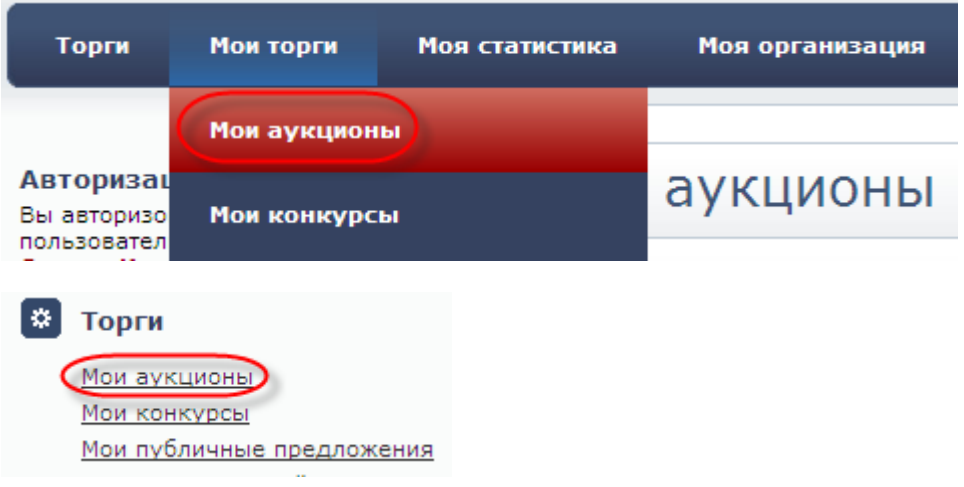

#### **Рис. 6.1.1. Аукционы организатора торгов.**

В разделе «Мои аукционы» представлены только аукционы, введенные самим пользователем.

## <span id="page-20-0"></span>**6.1.1 Поиск аукционов**

Для поиска нужных аукционов служит поиск. Сотрудник может использовать фильтры поиска, чтобы получить список лотов, находящихся в определенном статусе (не состоялся, оконченный, проект извещения и т.д.), аукционов, проведенных в определенный период и т. д.:

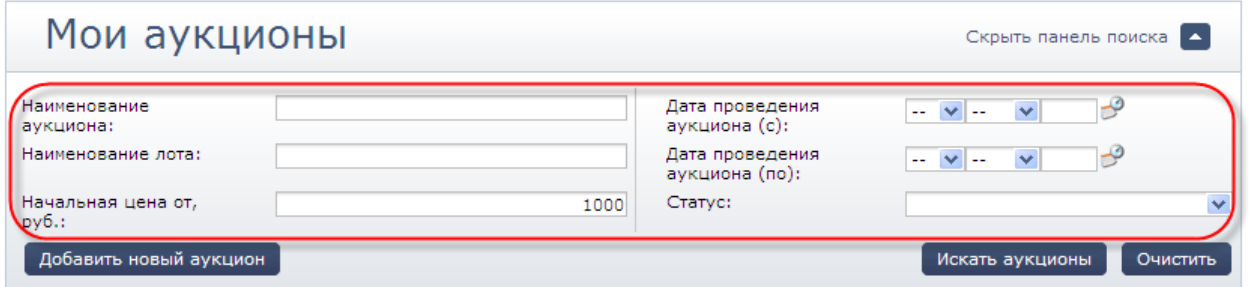

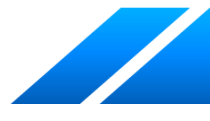

21

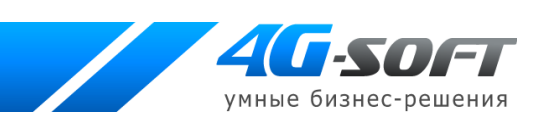

#### **Рис. 6.1.1.1.Фильтры поиска.**

Работа с фильтрами и результатами поиска подробно описана в разделе 4.1. настоящего руководства.

### **6.1.2 Представление заявок на проведение открытых торгов**

Для добавления нового аукциона служит кнопка «Добавить новый аукцион»:

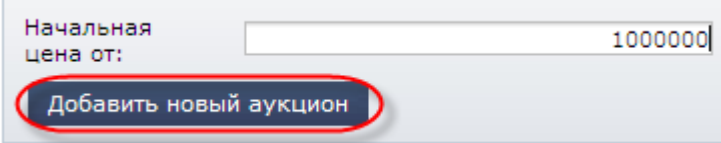

#### **Рис. 6.1.2.1. Добавление нового аукциона.**

<span id="page-21-0"></span>Процесс добавления аукциона проходит в несколько этапов.

## *6.1.2.1 Редактирование информации об аукционе*

На первом этапе заполняются разделы «Информация», «Даты», «Подведение результатов торгов», «Информация о должнике», «Контактное лицо». В форме добавления аукциона пользователь заполняет все необходимые поля (поля, отмеченные звездочкой (\*) обязательны для заполнения).

В разделе «Информация» пользователь может выбрать форму представления предложений о цене:

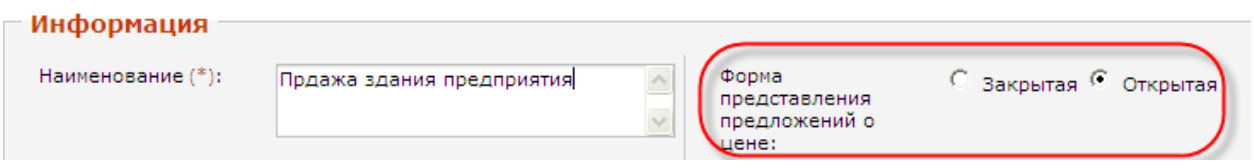

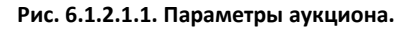

При указании дат они могут быть введены вручную (1) или выбраны из календаря (2):

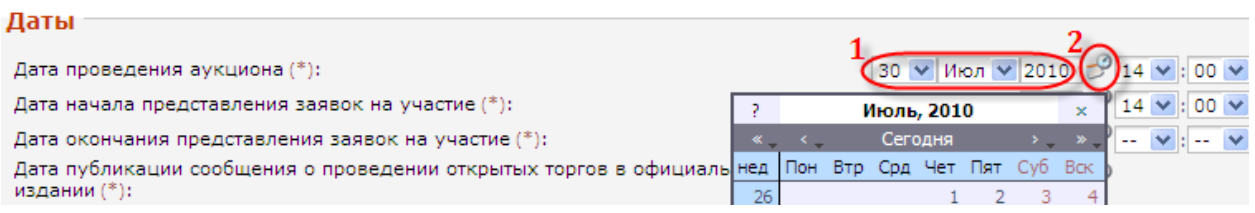

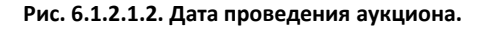

При заполнении сведений о должнике в зависимости от типа должника пользователю будут предоставлены соответствующие поля:

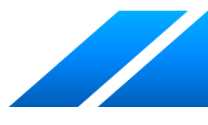

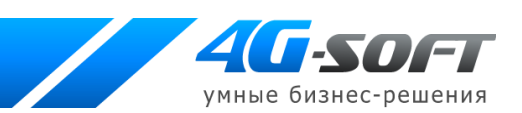

## Информация о должнике

Физ. лицо © Юр. лицо Тип должника: O

**Рис. 6.1.2.1.3. Выбор типа должника.**

После заполнения указанных разделов пользователю следует нажать кнопку «Сохранить», что позволит продолжить добавление данных аукциона и перейти к следующим разделам заполнения, воспользовавшись соответствующими ссылками.

# <span id="page-22-0"></span>*6.1.2.2 Прикрепление документов*

При создании аукциона организатор торгов должен прикрепить к аукциону пакет необходимых документов. Работа с документа проходит на странице «Документы»:

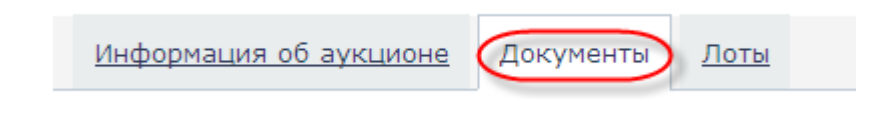

#### **Рис. 6.1.2.2.1. Вкладка «Документы».**

Для прикрепления документа служит кнопка «Добавить документ» (1):

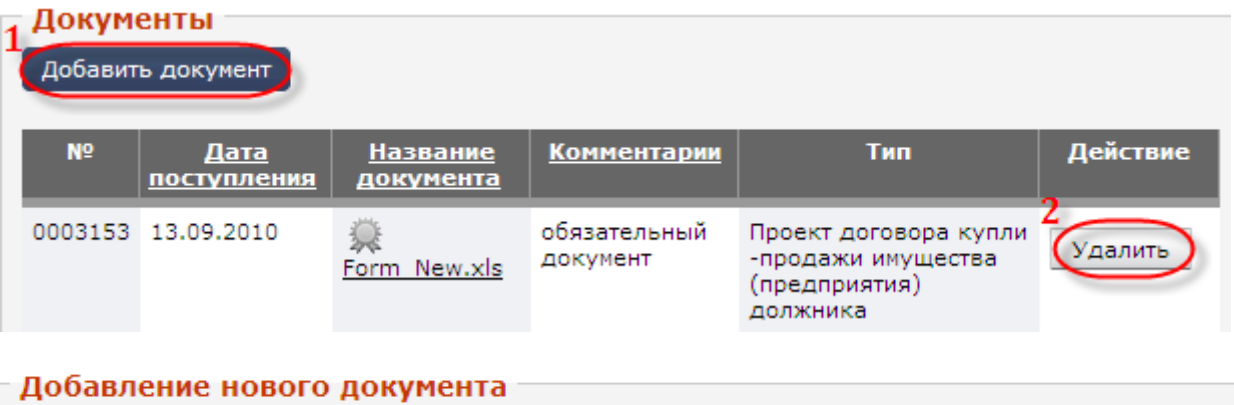

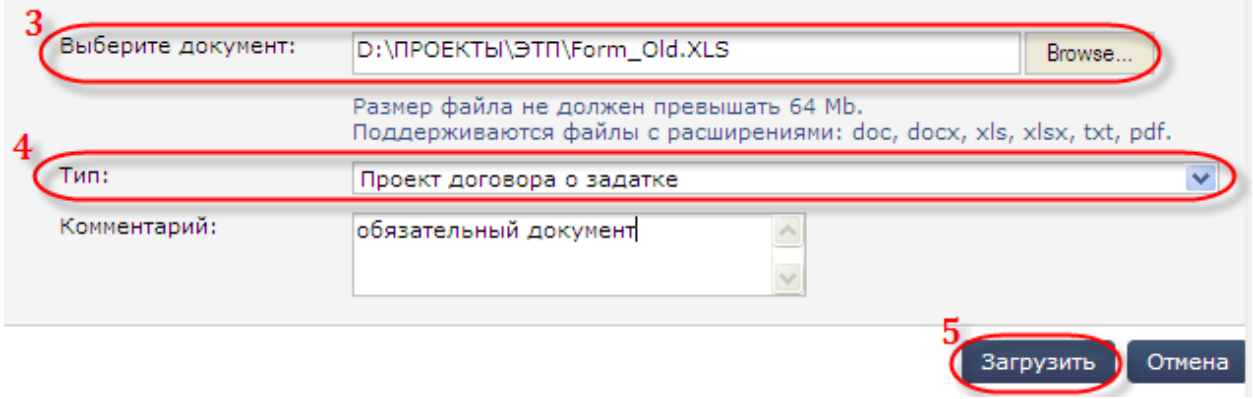

**Рис. 6.1.2.2.2. Работа с документами лота.**

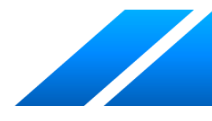

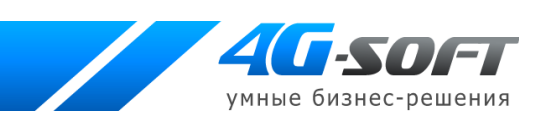

После того как пользователь выберет необходимый документ (3) и укажет его тип (4), он должен загрузить (5) документ в систему. Все прикрепленные к лоту документы находятся в таблице. Если документ был прикреплен к лоту ошибочно, пользователь сможет его удалить (2).

Для успешного опубликования аукциона прикрепляемые к нему документы должны быть подписаны электронной цифровой подписью организатора торгов. Для проведения процедуры подписания организатор торгов должен обратиться к иконке (1) и затем в открывающемся диалоговом окне нажать на кнопку «Подписать». После подписания цвет иконки меняется:

| N <sub>o</sub>                                                      | Дата<br>поступления | Название<br><u>документа</u> | <b>Комментарии</b>                                | Тип                                                                   |  |
|---------------------------------------------------------------------|---------------------|------------------------------|---------------------------------------------------|-----------------------------------------------------------------------|--|
|                                                                     | 0003153 13.09.2010  | Form New.xls                 | обязательный<br>документ                          | Проект договора купли-<br>продажи имущества<br>(предприятия) должника |  |
| Электронная площадка :: Подпись документа - Windows Internet Expl - |                     |                              |                                                   |                                                                       |  |
|                                                                     |                     |                              |                                                   |                                                                       |  |
|                                                                     |                     | Информация о документе       |                                                   |                                                                       |  |
| № документа:                                                        |                     |                              | 0003153                                           |                                                                       |  |
| Тип:                                                                | Дата поступления:   |                              | 13.09.2010 14:27<br>Проект договора купли-продажи | имущества (предприятия) должника                                      |  |
|                                                                     | Название документа: |                              | Form New.xls                                      |                                                                       |  |

<span id="page-23-0"></span>**Рис. 6.1.2.2.3. Подписание документов ЭЦП организатора торгов.**

# *6.1.2.3 Работа в разделе «Лоты»*

Ввод и редактирование лотов доступны сотруднику в разделе «Лоты»:

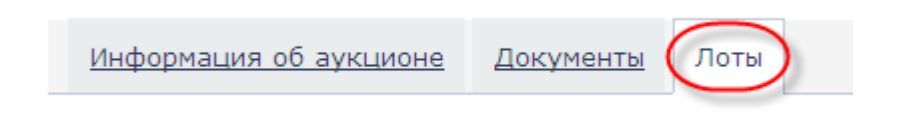

**Рис. 6.1.2.3.1. Страница с информацией о лоте.**

При создании аукциона для него автоматически добавляется лот, редактирование которого может продолжить организатор торгов. Для редактирования информации о лоте пользователь должен воспользоваться ссылкой в названии лота:

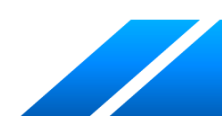

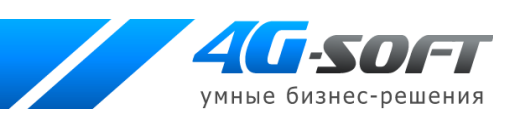

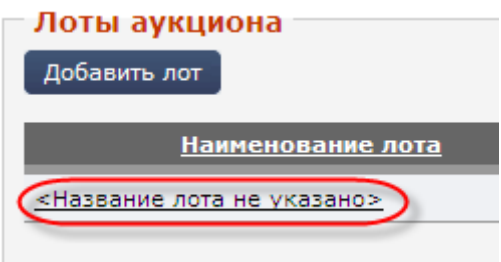

**Рис. 6.1.2.3.2. Редактирование лота аукциона.**

При редактировании уже существующего лота пользователю необходимо заполнить поля в блоке «Информация о лоте» (1) и «Обеспечение задатка» (2) и нажать на кнопку «Сохранить» (3):

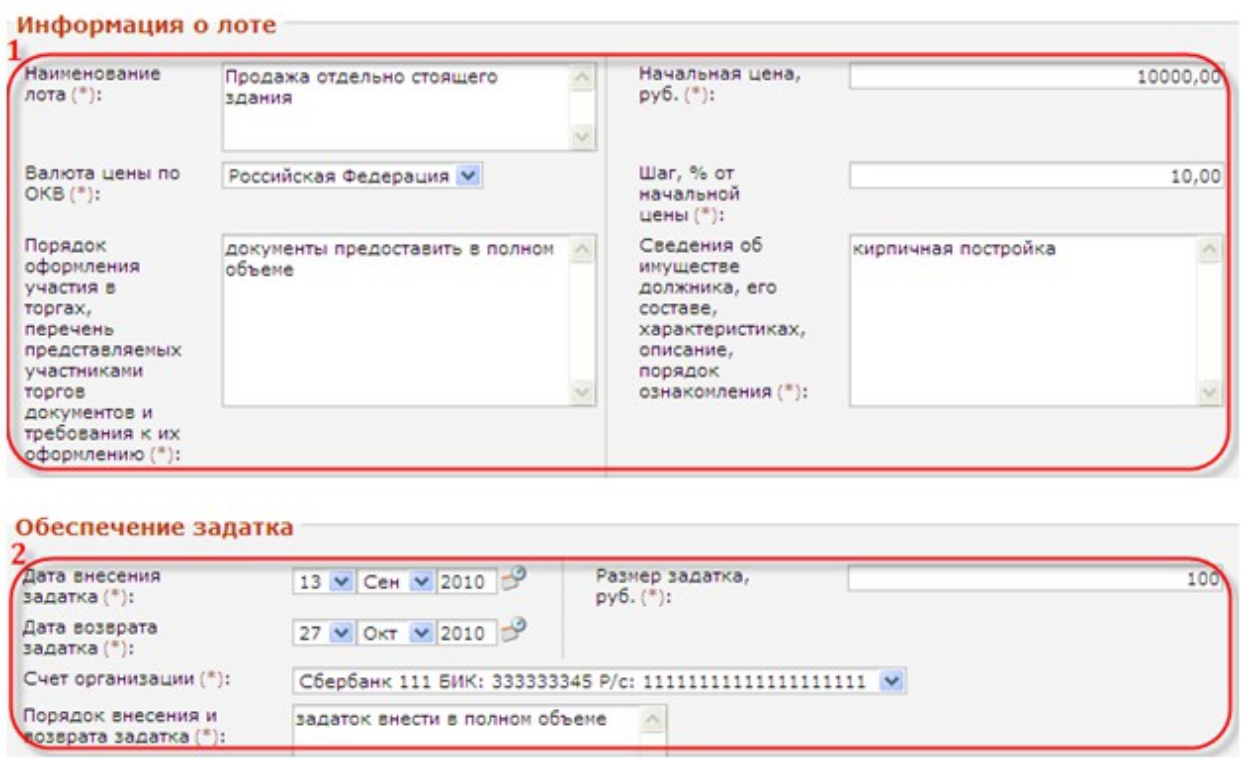

**Рис. 6.1.2.3.3. Ввод информации о лоте.**

Удалить лот

Сохранить

Вернуться к аукциону

После этого лот появляется в списке всех лотов данного аукциона. Просмотреть информацию о лоте пользователь сможет, щелкнувшись на названии лота (2). Для ввода в систему информации по каждому лоту процедуру добавления лота пользователь должен будет повторить нужное количество раз (1):

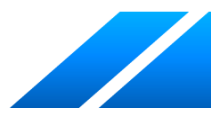

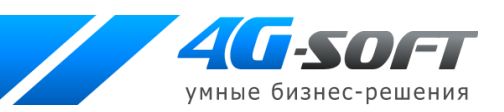

## 1 Лоты аукциона

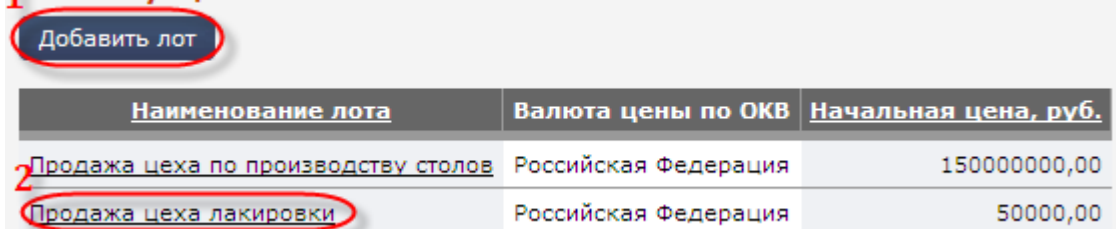

#### **Рис. 6.1.2.3.4. Работа с лотами аукциона.**

Для удаления лота служит кнопка «Удалить лот» (1). Кнопка «Вернуться к аукциону» (2) предоставляет доступ к информации об аукционе и к ссылкам соответствующих разделов (указанные кнопки доступны на странице редактирования лота):

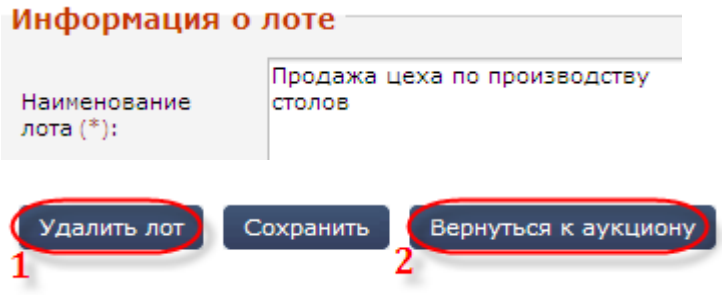

**Рис. 6.1.2.3.5. Редактирование лота.**

Для прикрепления к лоту документов (например, технической документации) служит вкладка «Документы»:

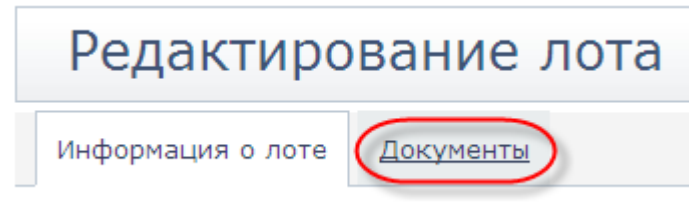

#### **Рис. 6.1.2.3.6. Вкладка для прикрепления к лоту документов.**

Прикрепление документов к лоту аукциона (например, технической документации) включает в себя те же действия, что и при прикреплении документов к аукциону.

## <span id="page-25-0"></span>*6.1.2.4 Удаление проекта извещения*

Если организатору торгов нужно удалить черновик информации о торгах до его публикации, ему следует воспользоваться кнопкой «Удалить проект извещения»:

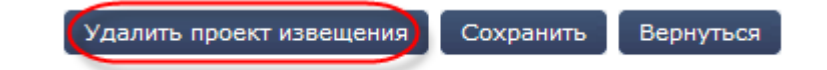

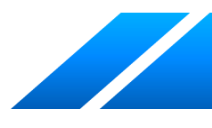

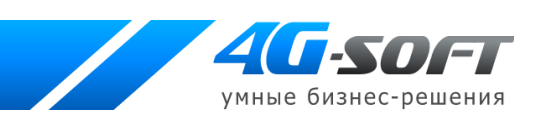

#### **Рис. 6.1.2.4.1. Кнопка для удаления проекта извещения аукциона.**

## <span id="page-26-1"></span>*6.1.2.5 Размещение извещения о проведении аукциона*

Если внесены и сохранены все данные аукциона, но, по каким-то причинам, пользователь не хочет размещать извещение о проведении аукциона, или же, пользователь внес и сохранил неполные сведения об аукционе, сведения приобретают статус «Проект извещения».

После указания всех необходимых данных проект извещения может быть опубликован в системе. Для размещения извещения о проведении аукциона организатору необходимо воспользоваться кнопкой «Опубликовать извещение»:

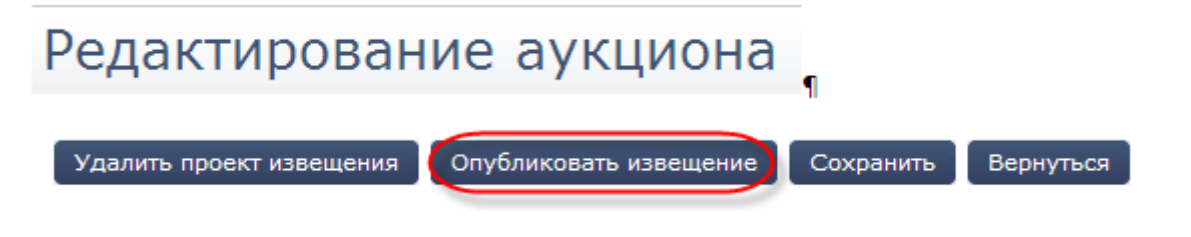

#### **Рис. 6.1.2.5.1. Кнопка для опубликования извещения.**

Так же разместить извещение о проведении аукциона сотрудник сможет из формы просмотра или редактирования аукциона в разделе «Мои аукционы» (кнопка «Опубликовать извещение» будет активна только для тех аукционов, которые подготовлены к публикации). Для этого пользователю необходимо провести поиск аукциона в статусе «Проект извещения», по ссылке номера или названия аукциона зайти в извещение о проведении аукциона, далее, используя кнопку «Опубликовать извещение», опубликовать аукцион.

## <span id="page-26-0"></span>**6.1.3 Подведение итогов аукциона**

Организатор торгов должен подписать ЭЦП автоматически сформированные протокол и решение об итогах торгов по каждому из лотов аукциона:

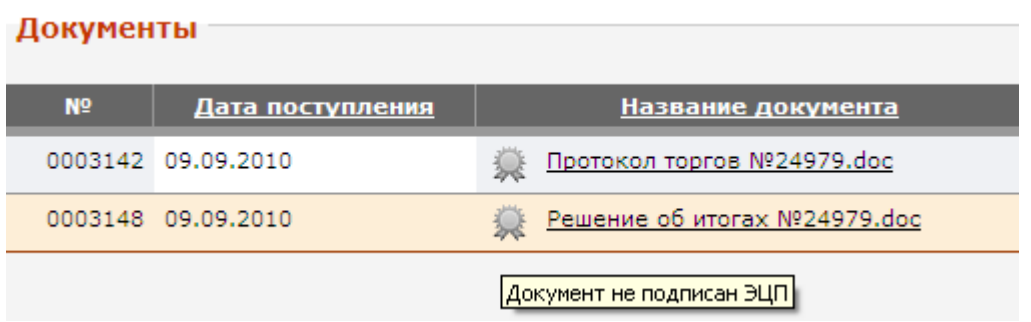

#### **Рис. 6.1.3.1. Подписание документов организатором торгов.**

Просмотреть и подписать документы сотрудник сможет, найдя в списке его аукционов лоты в статусе «Оконченный» и зайдя на страницу просмотра информации о лоте по ссылке в названии лота.

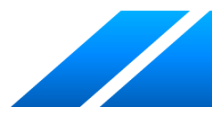

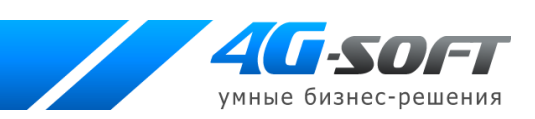

# <span id="page-27-0"></span>**6.2 Работа с конкурсами**

Действия пользователя по поиску, добавлению, редактированию, опубликованию информации о конкурсе аналогичны действиям при работе с аукционом.

# <span id="page-27-1"></span>**6.2.1 Условия конкурса**

При редактировании информации о конкурсе организатор торгов должен определить список условий, выполнение которых обеспечить участнику торгов победу в торгах:

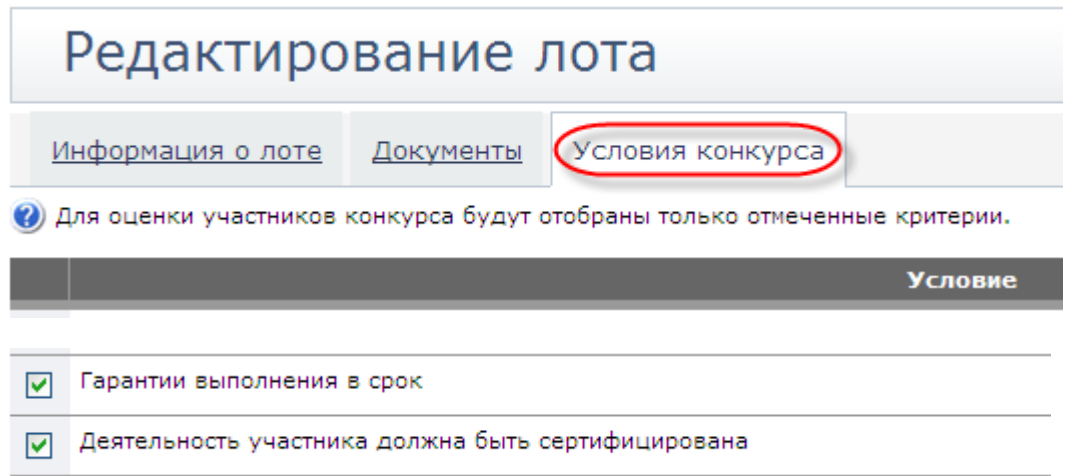

#### **Рис. 6.2.2.1. Условия конкурса.**

## <span id="page-27-2"></span>**6.2.2 Подведение результатов проведения открытых торгов**

Организатор торгов в день подведения результатов открытых торгов рассматривает предложения участников торгов о цене имущества (предприятия) должника, определяет победителя открытых торгов.

Для лота в статусе «Подведение результатов» на странице с информацией о лоте пользователь должен нажать на кнопку «Вскрытие конвертов» для просмотра ценовых предложений, поданных участниками, и для определения соответствия участников указанным условиям:

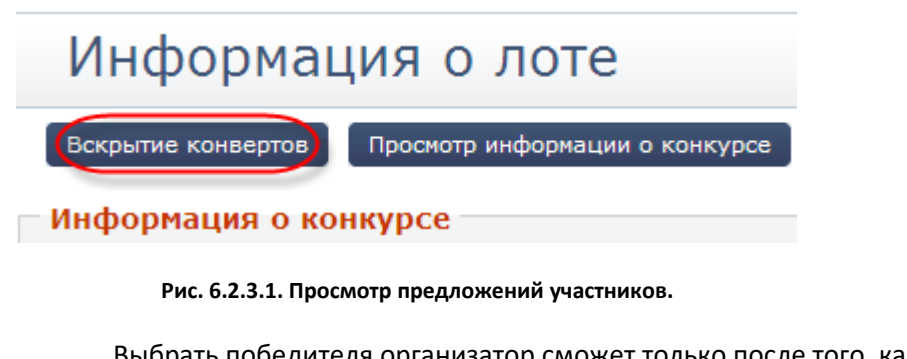

Выбрать победителя организатор сможет только после того, как для каждого участника будет установлено соответствие каждому из условий конкурса. Для определения соответствия

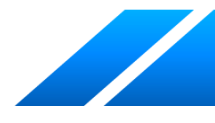

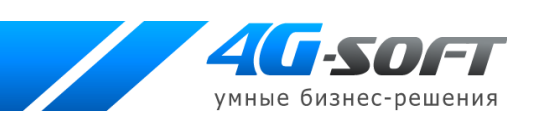

условиям организатор торгов должен использовать ссылку в названии участника (1), определить, каким условиям он соответствует (2), и нажать на кнопку «Сохранить» (3):

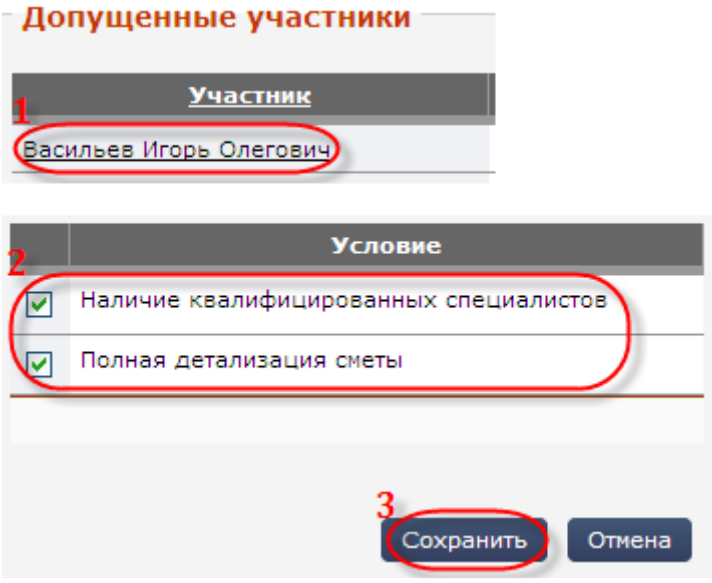

**Рис. 6.2.3.2. Соответствие участника условиям конкурса.**

После того, как соответствие заявок участников объявленным условиям будет оценено, сотрудник должен нажать на кнопку «Выбрать победителя»:

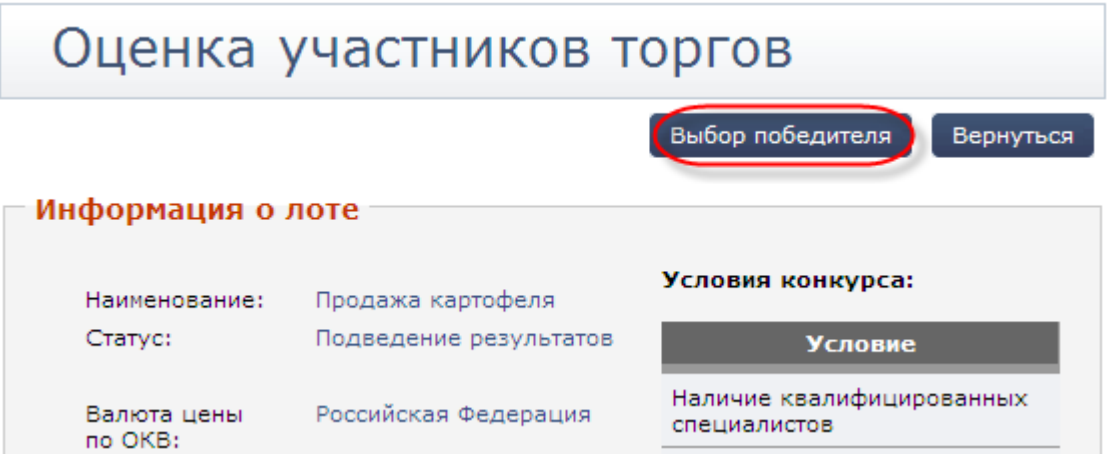

**Рис. 6.2.3.3. Выбор победителя.**

Информация о победителе будет представлена в блоке «Выигравший участник». Для подведения итогов конкурса сотруднику необходимо воспользоваться кнопкой «Подвести итоги конкурса»:

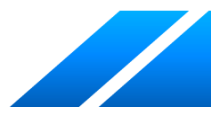

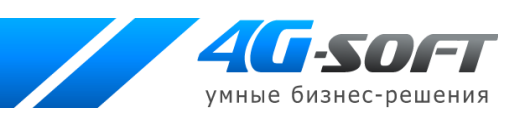

# Выбор победителя

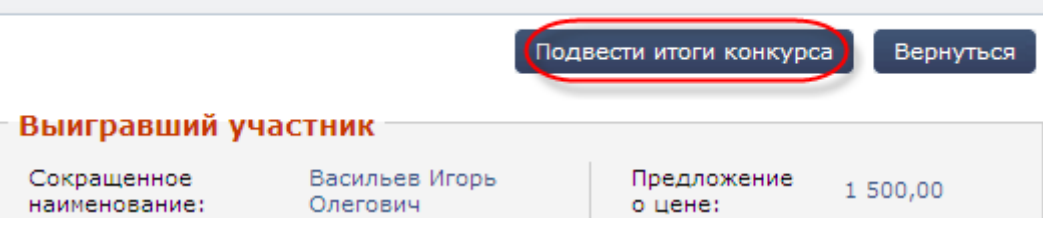

**Рис. 6.2.3.4. Просмотр информации о победителе.**

После этого будут сформированы Протокол конкурса и Решение об итогах конкурса. Документы будут разосланы участникам только после того, как организатор торгов подпишет их электронной цифровой подписью.

# <span id="page-29-0"></span>**6.3 Условия конкурса**

Организатор торгов, воспользовавшись ссылкой «Условия конкурса» в левом меню «Торги», может создать список критериев, которые будут в дальнейшем использоваться для оценки заявки на участие в конкурсе:

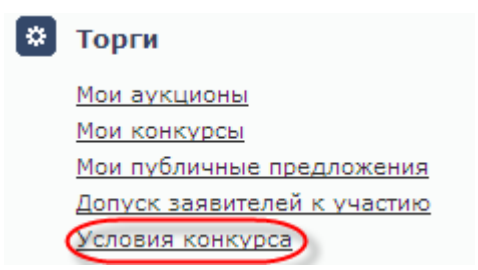

## **Рис. 6.3.1. Меню "Торги".**

Для составления реестра условий пользователь должен указать название условия (1) и нажать на кнопку «Добавить» (2). Используя кнопку «Удалить» (3) организатор редактирует список условий:

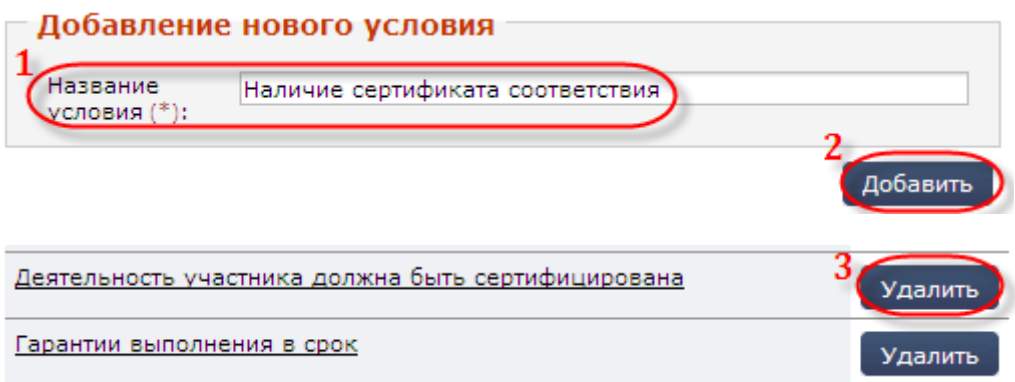

**Рис. 6.3.2. Критерии оценки участников.**

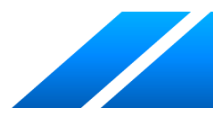

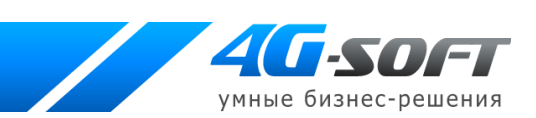

# <span id="page-30-1"></span>**6.4 Работа с публичными предложениями**

Работу со своими публичными предложениями организатор может вести из меню «Мои торги»:

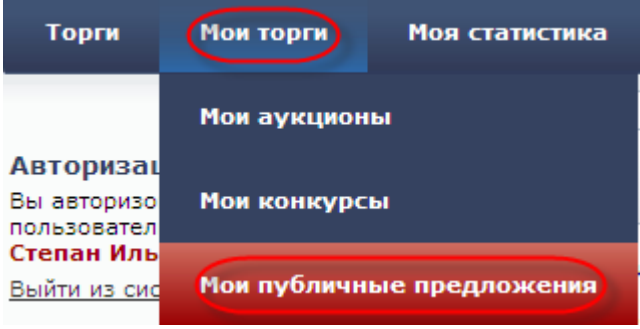

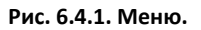

Действия пользователя по поиску, добавлению, редактированию, опубликованию информации о публичном предложении аналогичны действиям при работе с аукционом.

# <span id="page-30-0"></span>**6.5 Допуск заявителей к участию в торгах**

Организатор торгов просматривает список участников, подавших заявки на участие во всех торгах организатора в разделе «Допуск заявителей к участию в торгах»:

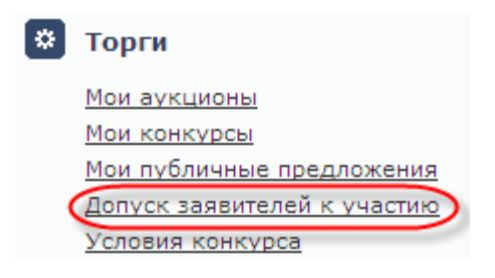

**Рис. 6.5.1. Ссылка для доступа в раздел.**

Для просмотра заявки пользователь должен щелкнуть по номеру заявки в списке заявок:

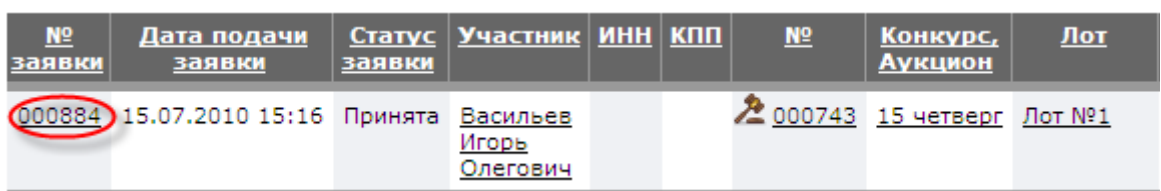

#### **Рис. 6.5.2. Список заявок.**

Нажатие на кнопку «Принять заявку» влечет смену статуса заявки с «Подана» на «Принята».

Изучив информацию, содержащуюся в заявке, организатор может подтвердить участие в лоте (1) или не допустить заявку (1) на участие в лоте:

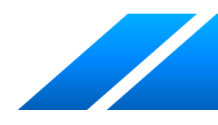

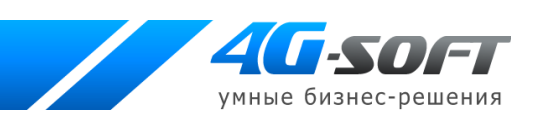

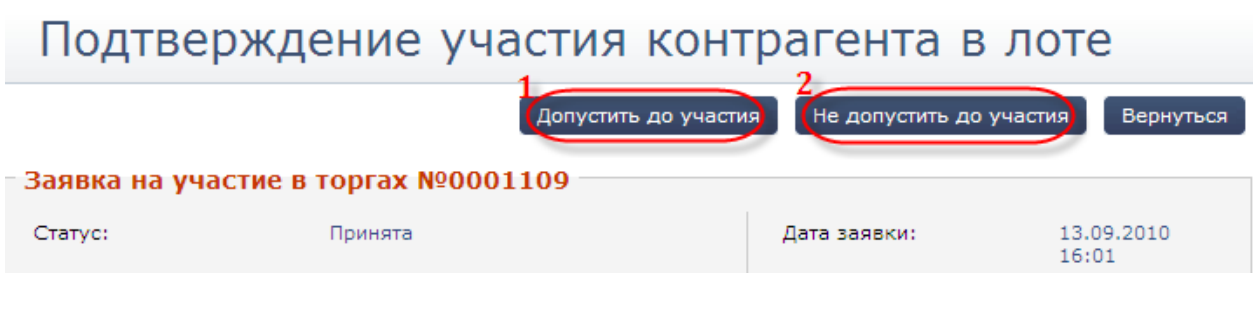

**Рис. 6.5.3. Определение участников торгов.**

В случае отклонения заявки организатор торгов должен указать причину отказа:

#### Заявка на участие в торгах №00000892 Статус: Подана 50 000,00 Начальная цена, руб.: Шаг, % от начальной цены: 7,00 Присланный документ не соответсвует стандарту Комментарий, причина отказа:

#### **Рис. 6.5.4. Причина отказа.**

Организатор узнает о подаче заявки участником дополнительно из сообщения, которое придет ему на адрес электронной почты.

От момента окончания приема заявок до даты и времени начала торгов торги переходят в статус «Определение участников торгов». На данном этапе формируется протокол об определении участников торгов, в котором отражены заявки всех участников на участие в торгах. Протокол рассылается участникам после того, как будет подписан электронной цифровой подписью организатора торгов.

## <span id="page-31-0"></span>**6.6 Заключение контракта**

По результатам торгов организатор торгов заключает контракт с победителем торгов по лоту (1) или с другим участником торгов (2) с указанием причины, почему контракт не заключен с победителем (3). Раздело заключении контракта доступен по окончании торгов по лоту при просмотре информации о лоте:

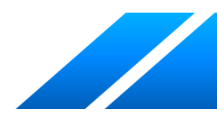

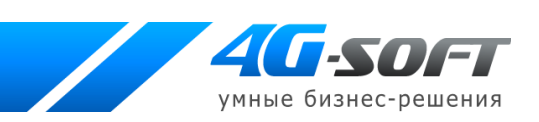

# Информация о лоте

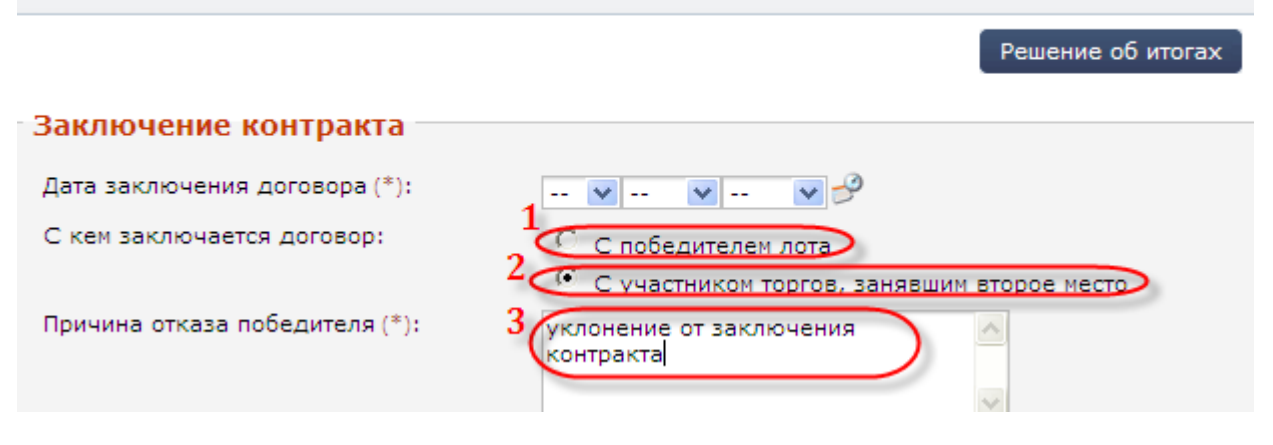

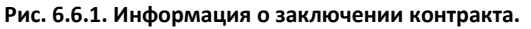

# **6.7 Статистические сведения о проведенных торгах для конкретного организатора торгов**

Данная информация доступна под отдельной рубрикой "Моя статистика" и содержит статистические сведения о проведенных торгах для каждого отдельного заказчика за календарный год (с 1 января каждого года):

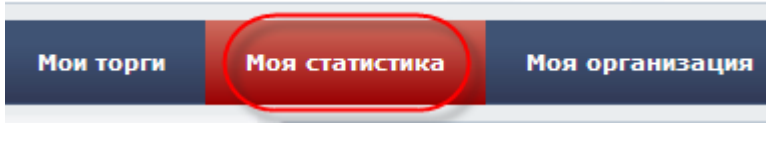

**Рис. 6.7.1. Меню "Моя статистика".**

Статистические сведения о проведенных торгах доступны всем пользователям, принадлежащим к одной организации.

# **6.8 Договор**

В указанном разделе пользователь может получить форму договора, заключаемого между оператором площадки и организатором торгов.

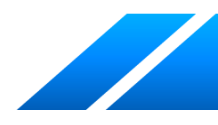

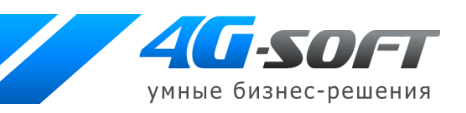

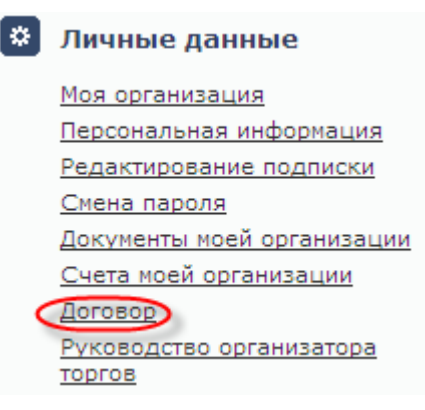

**Рис. 6.8.1. Пункт меню.**

# **7 Раздел «Моя организация»**

В данном разделе пользователю доступна для просмотра и редактирования информация о его организации.

При смене значимой информации (такой как ИНН и КПП организации) пользователь будет предупрежден об этом в сообщении. После этого вход в систему для данной организации будет заблокирован до проверки изменений администратором.

При редактировании данных организации сотрудник может пополнить список счетов организации. Для этого в блоке «Счета организации» пользователь должен нажать на кнопку «Добавить счет»(1), указать (2) и сохранить (3) банковские реквизиты:

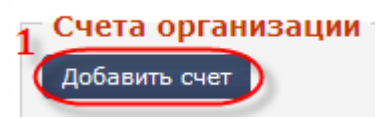

## Банковские реквизиты

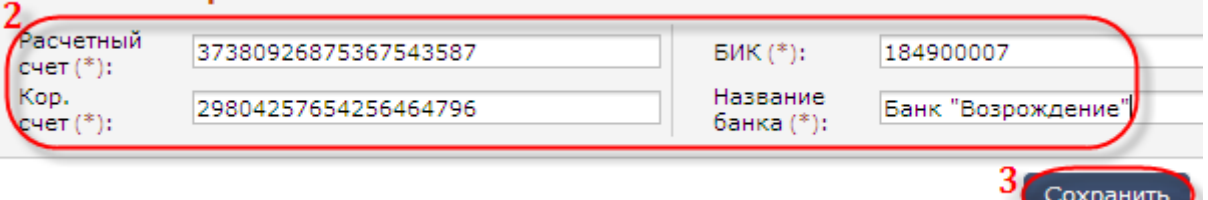

#### **Рис. 7.1. Добавление информации о счетах организации.**

Кроме редактирования счетов сотруднику доступно добавление и редактирование списка документов организации.

Аналогичные действия по добавлению счетов и документов для организации сотрудник может выполнить в левом меню «Личные данные»:

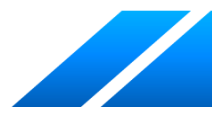

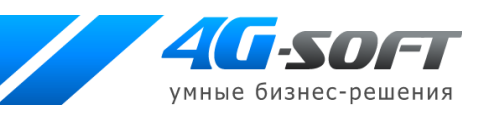

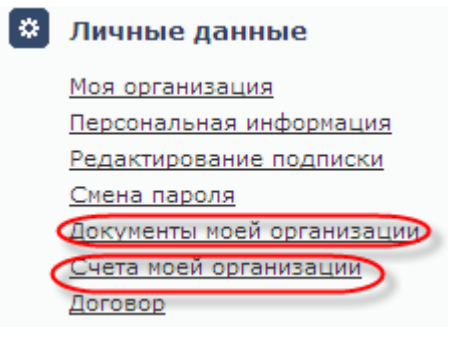

**Рис. 7.2. Меню.**

Если пользователь хочет пополнить список документов, то при загрузке документа создается заявка на добавление документа:

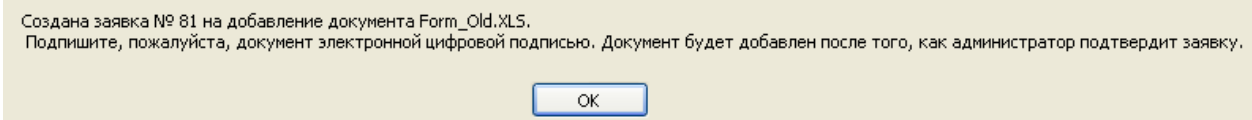

#### **Рис. 7.3. Сообщение о создании заявки.**

Ваявки на добавление/удаление документов

При попытке пользователя удалить документ так же будет добавлена заявка на удаление документа. Заявки пользователя находятся в блоке «Заявки на добавление/удаление документов»:

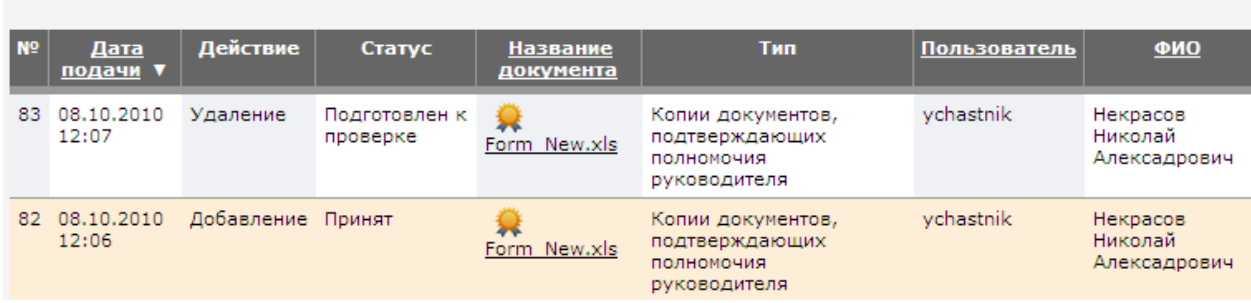

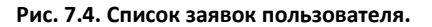

Если администратор одобрить заявку на добавление или удаление документа, соответствующий документ появится в списке документов организации или будет удален из списка документов организации.

# **8 Журнал изменений**

Система обеспечивает протоколирование любых изменений, вносимых в извещения о проведении торгов, в сведения об организаторе и участнике торгов.

Указанная информация доступна любому пользователю организации на странице «Журнал изменений»:

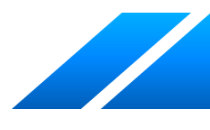

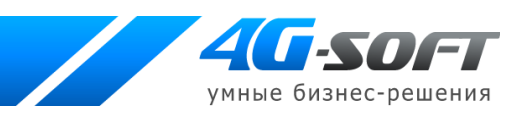

#### **Рис. 8.1. Меню «Журнал изменений».**

Сотруднику доступна следующая информация:

- дата и время изменения,
- пользователь, вносивший последние изменения,
- тип объекта,
- код объекта,
- название объекта,
- описание изменения, включая тип операции (что именно изменилось).

# **9 Раздел «Личные данные»**

# **9.1 Персональная информация**

Попасть на страницу «Персональная информация» можно по одноименной ссылке в разделе «Личные данные»:

# Личные данные

Моя организация Персональная информация Редактирование подписки

#### **Рис. 9.1.1. Ссылка для доступа к странице.**

На странице персональной информации пользователю доступны данные о его логине, почтовом адресе, фамилии, имени, отчестве, используемом сертификате ЭЦП.

Со страницы персональной информации пользователь может изменить свой пароль для входа в систему. При нажатии на ссылку «Изменить пароль» (1) появляются поля для смены пароля.

Для выбора сертификата электронной цифровой подписи пользователь должен обратиться к ссылке «Выбрать» (2) и в окне выбора сертификата выбрать нужное значение.

Все внесенные в личные данные изменения необходимо сохранять, используя кнопку «Сохранить»:

36

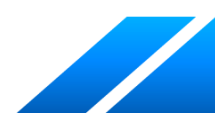

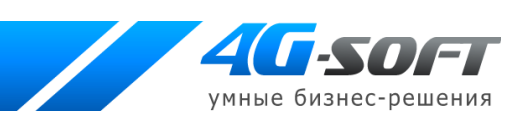

#### Личные данные: organizator

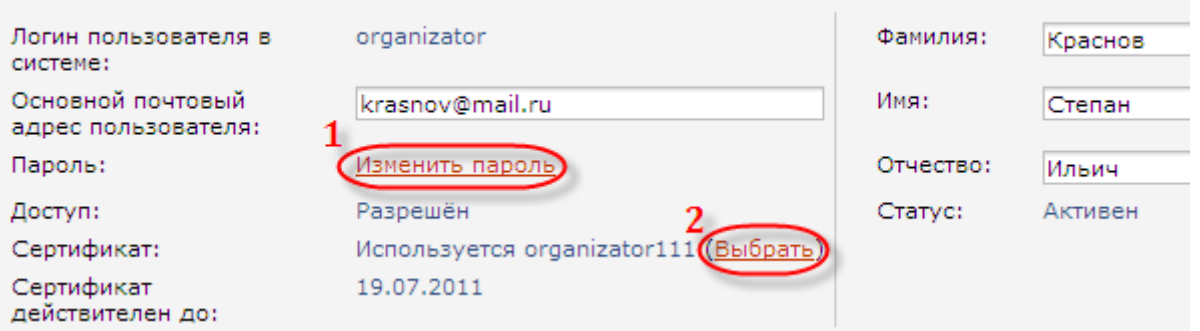

**Рис. 9.1.2. Работа с личными данными пользователя.**

В случае смены сертификата учетная запись пользователя будет заблокирована в системе до подтверждения изменений администратором.

Сотрудник так же может получить доступ к персональной информации, щелкнувшись по имени пользователя в правом верхнем углу:

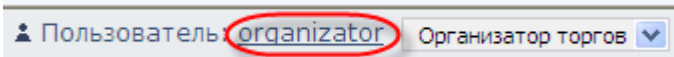

**Рис. 9.1.3. Ссылка верхнего меню.**

# **9.2 Редактирование подписки**

В данном разделе пользователь может осуществить подписку на E-mail рассылки, производимые системой.

В разделе «Рассылки о новых торгах» можно подписаться на рассылки, которые производятся при создании торгов другими пользователями. В данном случае поле «Описание рассылки» должно отражать название рассылки для последующей идентификации пользователем:

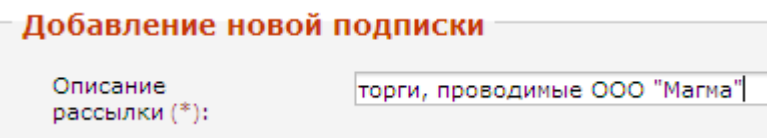

#### **Рис. 9.2.1. Параметры рассылки.**

Для выбора организатора торгов необходимо щелкнуть на ссылке «Выбрать организатора торгов»:

Выбрать организатора торгов

**Рис. 9.2.2. Выбор из списка.**

Все выбранные критерии подписки необходимо «Сохранить».

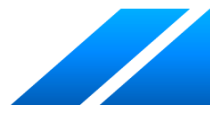

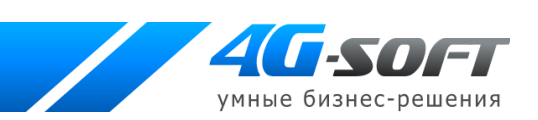

# **9.3 Смена пароля**

На странице смены пароля пользователю предоставляется возможность смены текущего пароля на новый. Для смены пароля ему необходимо сначала ввести в соответствующее поле текущий пароль. Затем нужно дважды ввести новый пароль. После этого он должен нажать кнопку «Сохранить» (1) и, в случае успешной смены пароля, в дальнейшем использовать новый пароль для входа в систему. Для отказа от процедуры смены пароля служит кнопка «Отмена» (2):

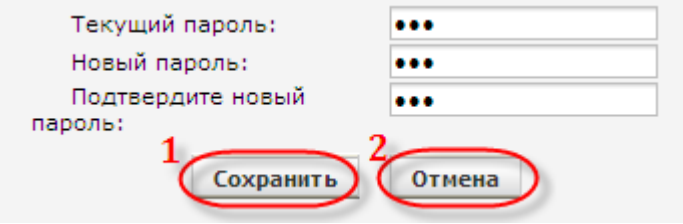

**Рис. 9.3.1. Смена пароля.**

# **10 Раздел «Помощь»**

# **10.1 Просмотр информации на странице «Вопросы-ответы»**

Просмотреть список часто задаваемых вопросов и ответы на них пользователь ( в том числе незарегистрированный в системе) сможет, воспользовавшись ссылкой «Вопросы-ответы» в блоке «Помощь» левого меню системы:

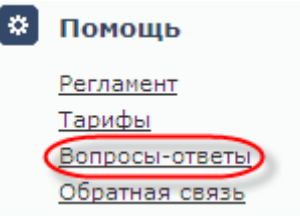

#### **Рис. 10.1.1. Меню для доступа к часто задаваемым вопросам.**

# **10.2 Обратная связь**

Отправить сообщение оператору площадки (например, задать вопрос) сотрудник сможет, воспользовавшись, в том числе, формой отправки сообщения на странице «Обратная связь»:

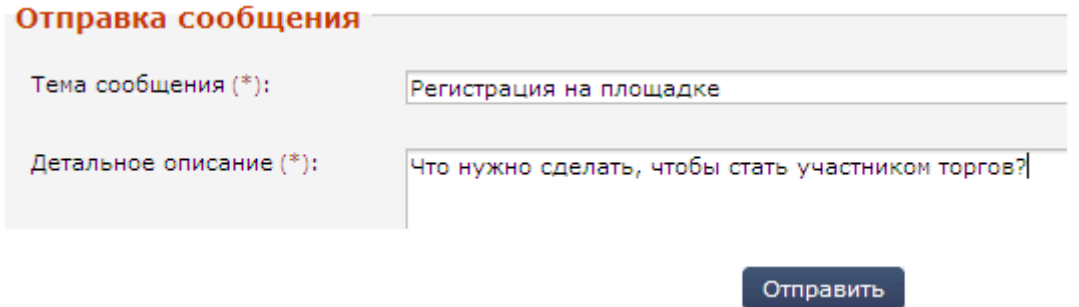

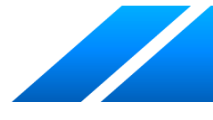

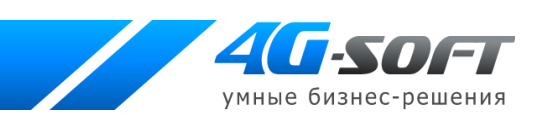

#### **Рис. 10.2.1. Форма для отправки сообщения оператору площадки.**

# **10.3 График работы торговой площадки**

Используя ссылку «График работы» в левом меню, сотрудник сможет ознакомиться с режимом работы площадки в интересующий пользователя период. Для этого пользователь должен указать год (1) и месяц (2), и найти интересующий его график (3):

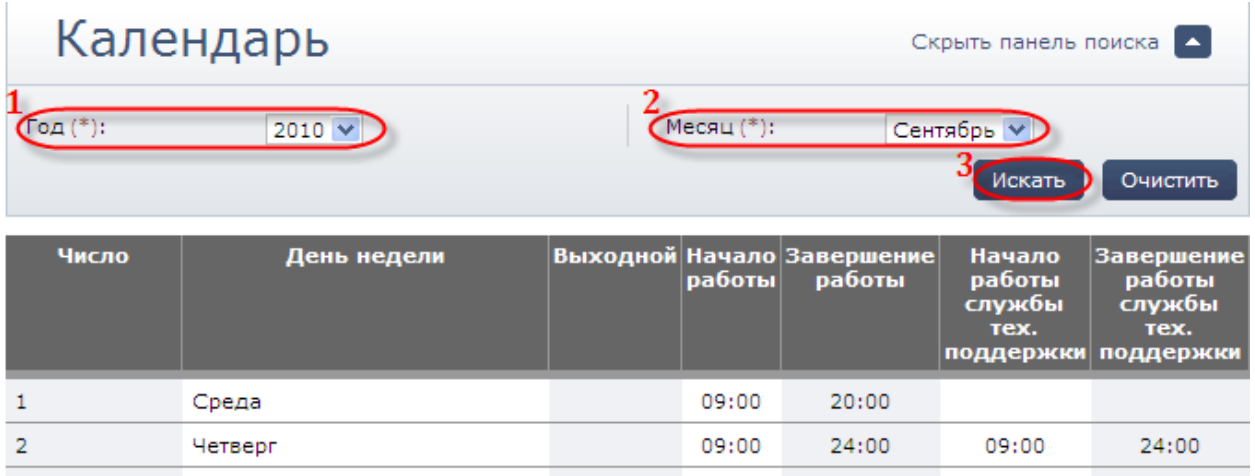

#### **Рис. 10.3.1. График работы площадки.**

В этом же разделе находится информация о предстоящих технологических перерывах:

#### Технологические перерывы

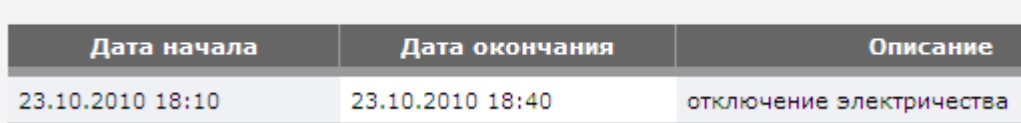

**Рис. 10.3.2. Список технологических перерывов.**

## **10.4 Просмотр информации о сертификате оператора**

Любой посетитель системы сможет просмотреть информацию об используемом оператором торговой площадки сертификате (используется для подписания внутри системы различных процедур), воспользовавшись ссылкой в левом меню системы:

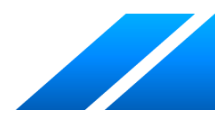

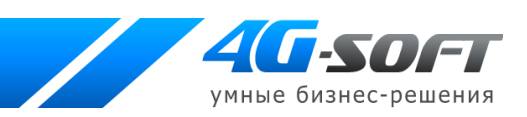

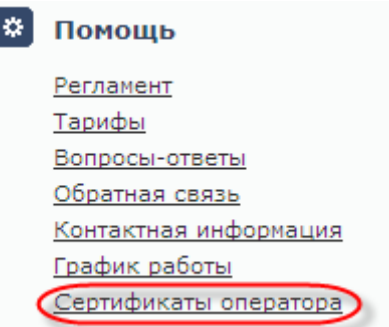

#### **Рис. 10.4.1. Пункт меню для просмотра сертификата оператора.**

Для просмотра информации пользователь должен выбрать интересующий его ключ (1) (наличие сортировки облегчает работу сотрудника по поиску) и скачать его (2):

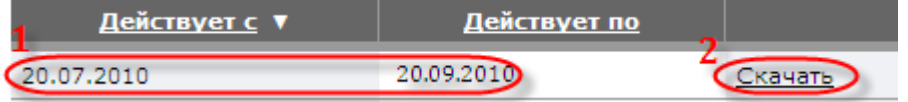

**Рис. 10.4.2. Просмотр информации о ключе.**

В открывшемся диалоговом окне посетителю будет доступна для просмотра информация о сертификате оператора, используемом в системе.

# **11 Выход из системы**

Пользователь может выйти из системы по соответствующей ссылке в разделе «Авторизация»:

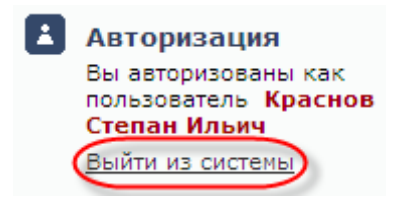

**Рис. 11.1. Ссылка для выхода из системы в левом меню.**

Выйти из системы можно по ссылке «Выход» в правом верхнем углу системы:

organizator Организатор торгов У ⇒(Выход

**Рис. 11.2. Ссылка для выхода из системы в верхнем меню.**

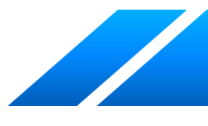